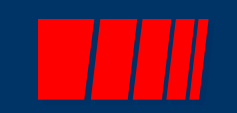

**1**

# **SPAHRS Web Tutorial**

# 6901-SPAHRS Travel Process **Tutorial**  $vs$ <sub>12/02/2019</sub>

Click to begin.

12/2/2019

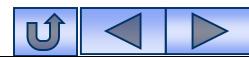

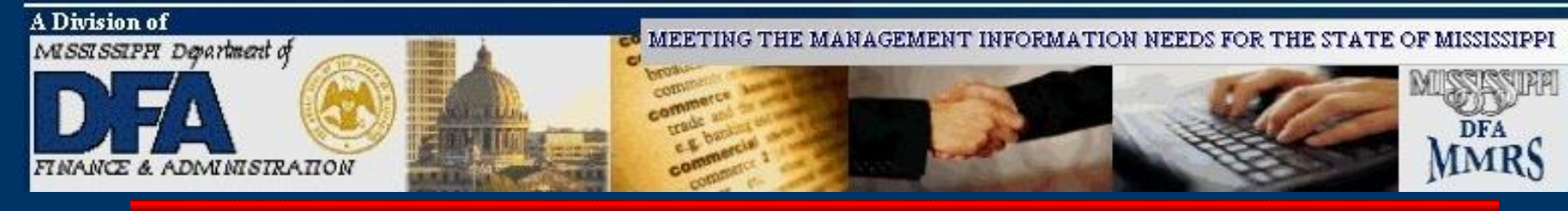

# **Table of Contents**

- [Accessing SPAHRS](#page-2-0)
- [SPAHRS Travel Process Overview](#page-9-0)
- [SPAHRS Travel Menu Diagram](#page-3-0)
- [Travel Processing](#page-10-0)
	- [Travel Authorization](#page-11-0)
	- [Travel Account Distribution](#page-21-0)
	- [Travel Advance/PTE Request](#page-31-0)
	- [Travel Vouchers](#page-40-0)
	- [Travel Voucher Summary](#page-51-0)
	- [Travel Payroll Processing–](#page-60-0) Preliminary/Final
	- [Travel Voucher Adjustments](#page-70-0)
	- [Troubleshooting Hints](#page-71-0)

Click on an Option to begin.

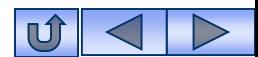

<span id="page-2-0"></span>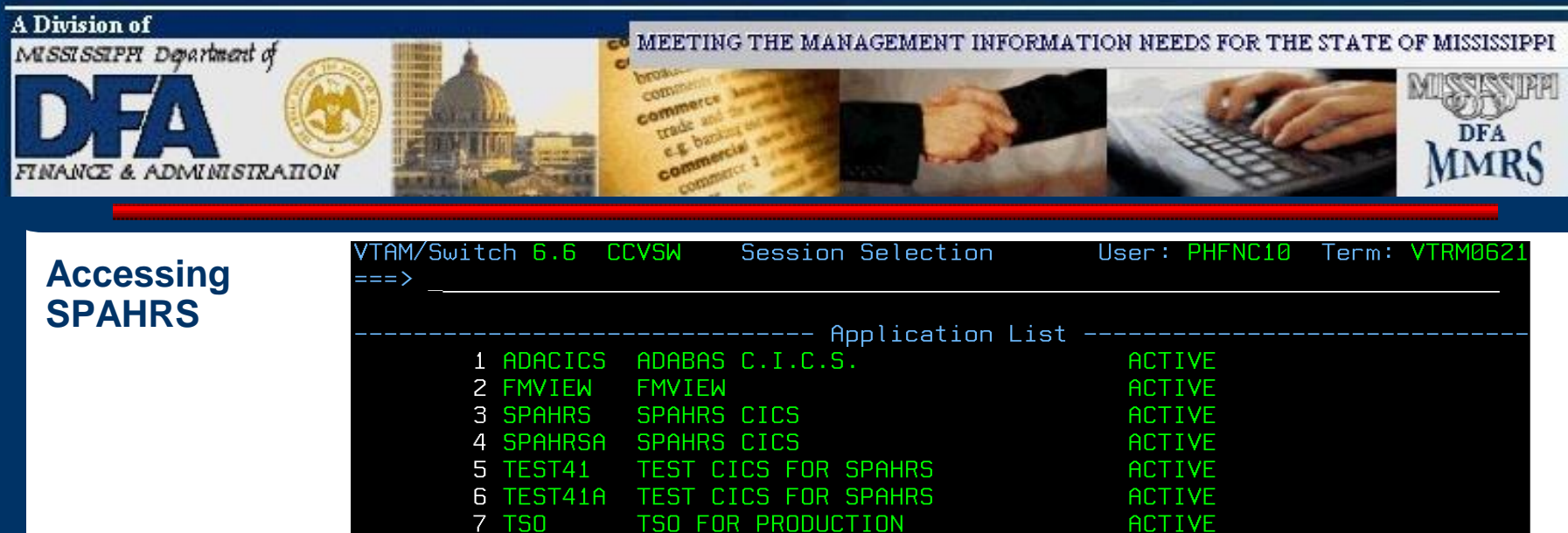

Enter the corresponding number beside SPAHRS in the

ROTATE FOR (Next Session)

**FNR** 

PA1-ROTATE

PA2-ROTATE

**ACTIVE** 

OPEN (Start New Session)

**From the VTAM Menu:**

PF7-BACK

**KEYS** 

8 VIEW

Commands: HELP

**HELP** 

**VIEW** 

command line at top of the screen.

PF8-FORW

### Ú

<span id="page-3-0"></span>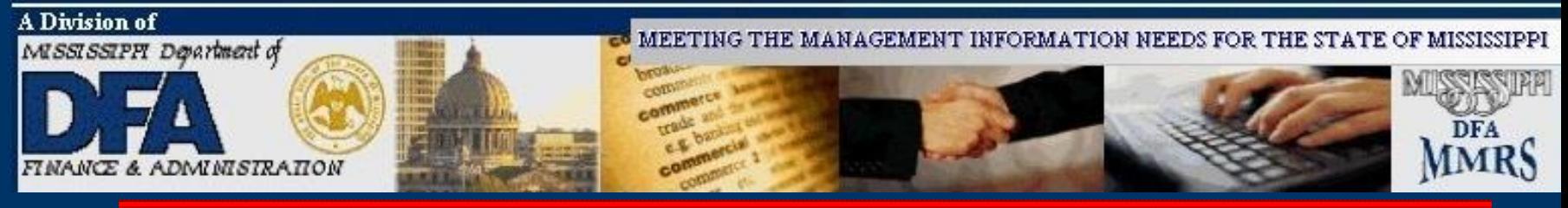

#### **Accessing SPAHRS**

AND HUMAN RESOURCE SYSTEM (SPAHRS) **SEPTEMBER** \*\*\*\*\*\*\*\*\*\*\*\*\*\*\*\*\*\*\*\*\*\*TROPICAL STORM ISAAC INSTRUCTIONS\*\*\*\*\*\*\*\*\*\*\*\*\*\*\*\*\*\* INSTRUCTIONS FOR REPORTING IN SAAS FOR TROPICAL STORM ISAAC ARE PROVIDED IN A MEMO FROM DFA DATED AUGUST 27, 2012, WHICH CAN BE FOUND AT WWW.MMRS.STATE.MS.US UNDER FEATURED NEWS.

ALSO A NEW EARNINGS CODE HAS BEEN SET UP IN SPAHRS TO CAPTURE OVERTIME FOR THIS EMERGENCY. THE EARNINGS CODE IS ISAAX.

IF YOU HAVE ANY QUESTIONS, PLEASE CONTACT THE MMRS CALL CENTER AT 601-359-1343 OR MASH@DFA.MS.GOV. \*\*\*\*\*\*\*\*\*\*\*\*\*\*INSURANCE CATEGORY CHANGES\*\*\*\*\*\*\*\*\*\*\*\*\*\*\*\*\*\*\*\*\*\*\*\* PLEASE REFER TO "INSURANCE CATEGORY CHANGES" FOUND ON THE MMRS HOME PAGE AT WWW.MMRS.STATE.MS.US FOR INFORMATION REGARDING ASSOCIATING SOME INSURANCE DEDUCTION CODES WITH A DIFFERENT CATEGORY.

If there are any messages in the Mailbox they will display on the SPAHRS Banner Screen.

Press the Pause/Break key on your keyboard to clear the Banner Screen.

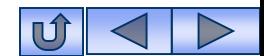

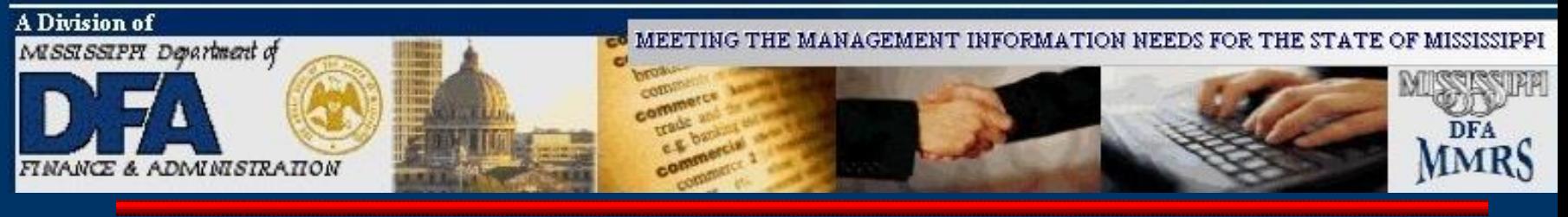

#### **Accessing SPAHRS**

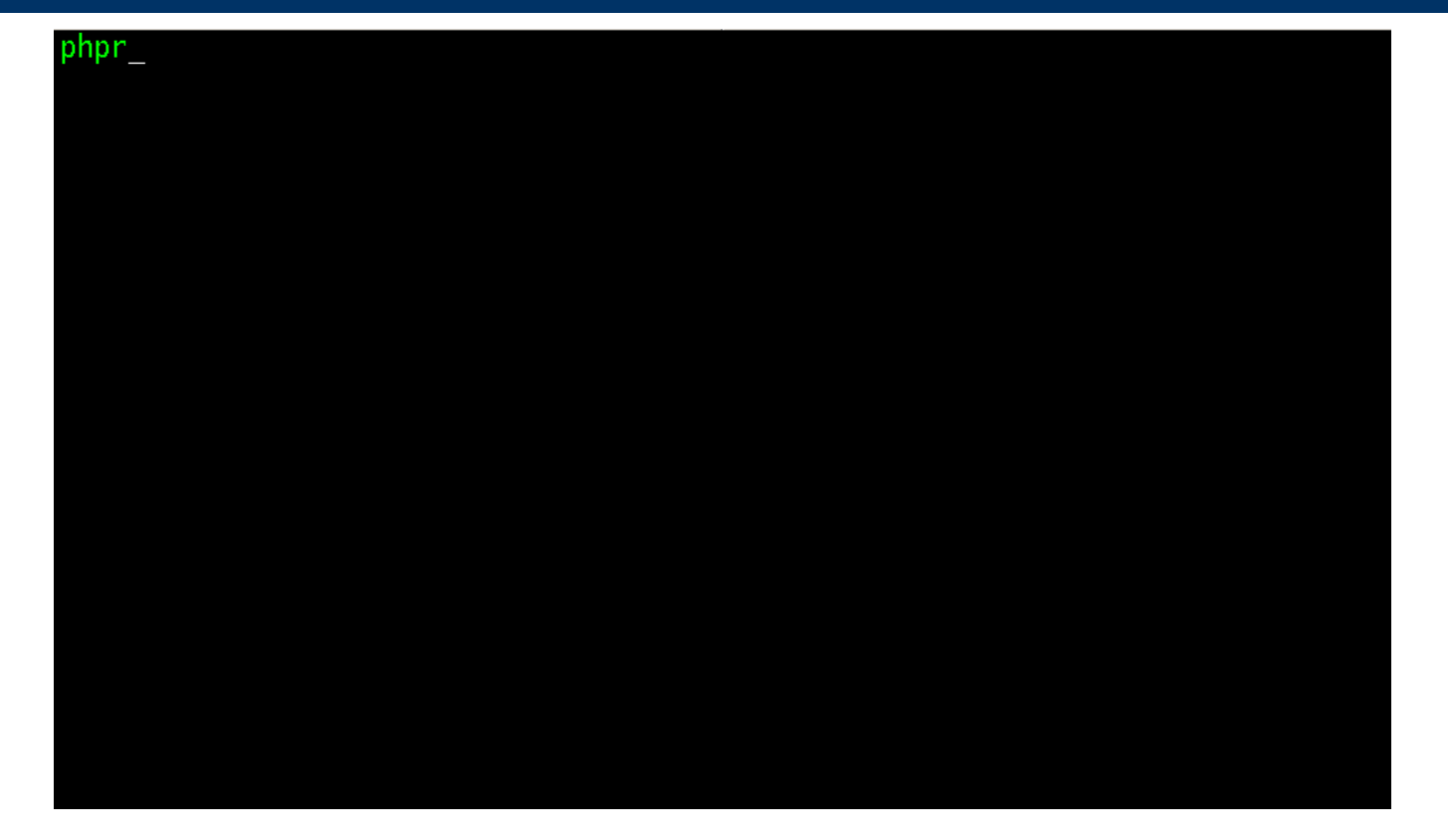

Type PHPR. Press ENTER.

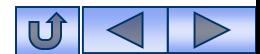

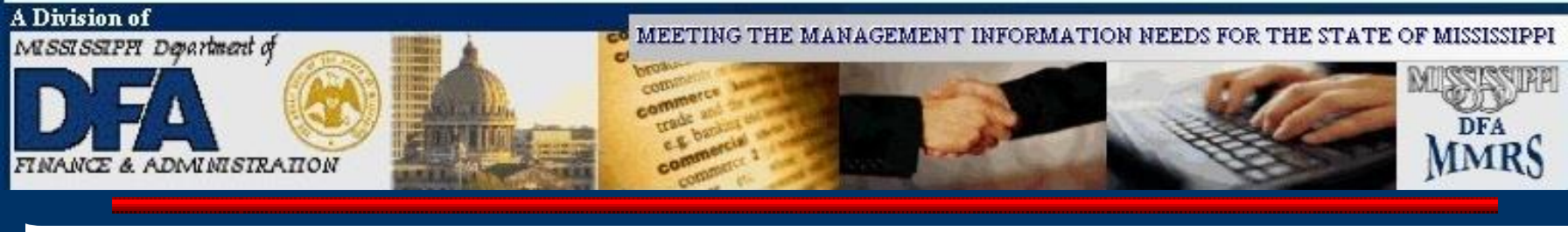

#### **Accessing SPAHRS**

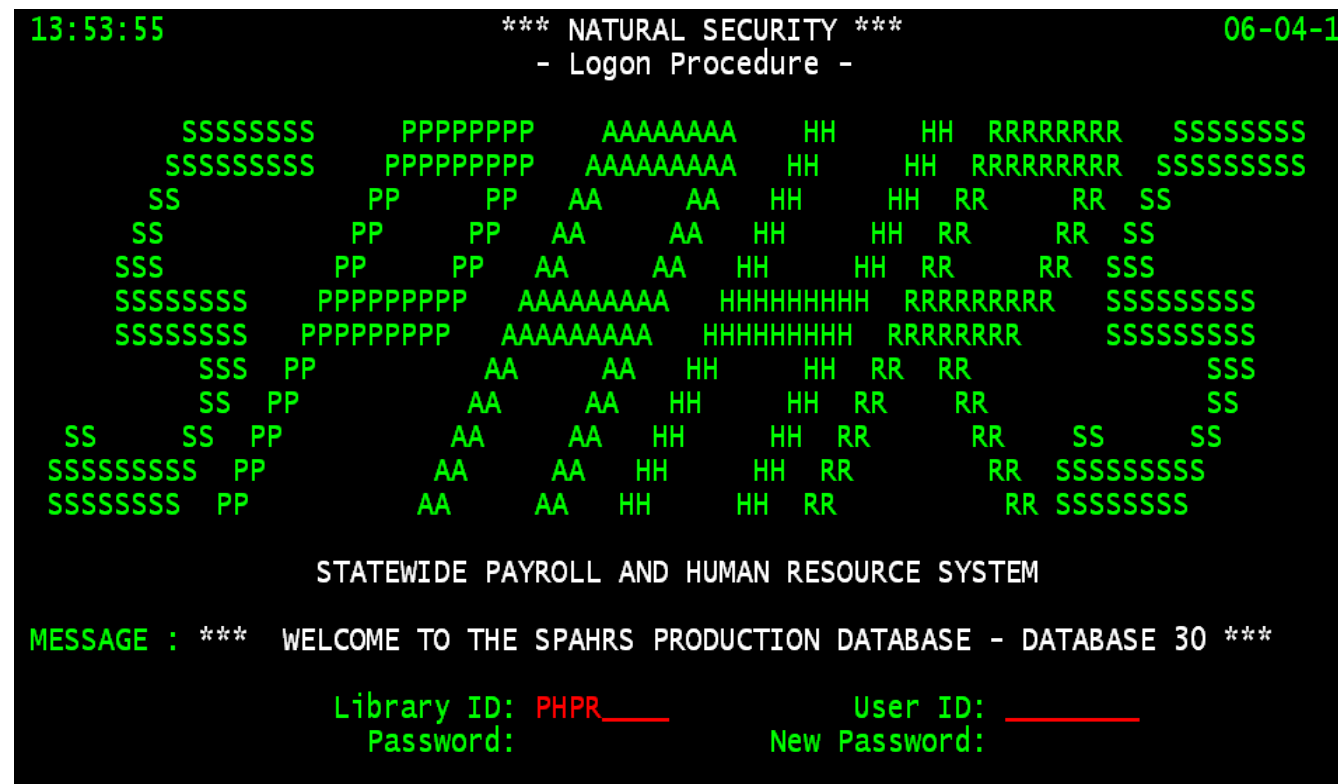

### **From the SPAHRS Login Screen:** Enter your SPAHRS User ID and Password. Press ENTER.

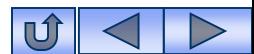

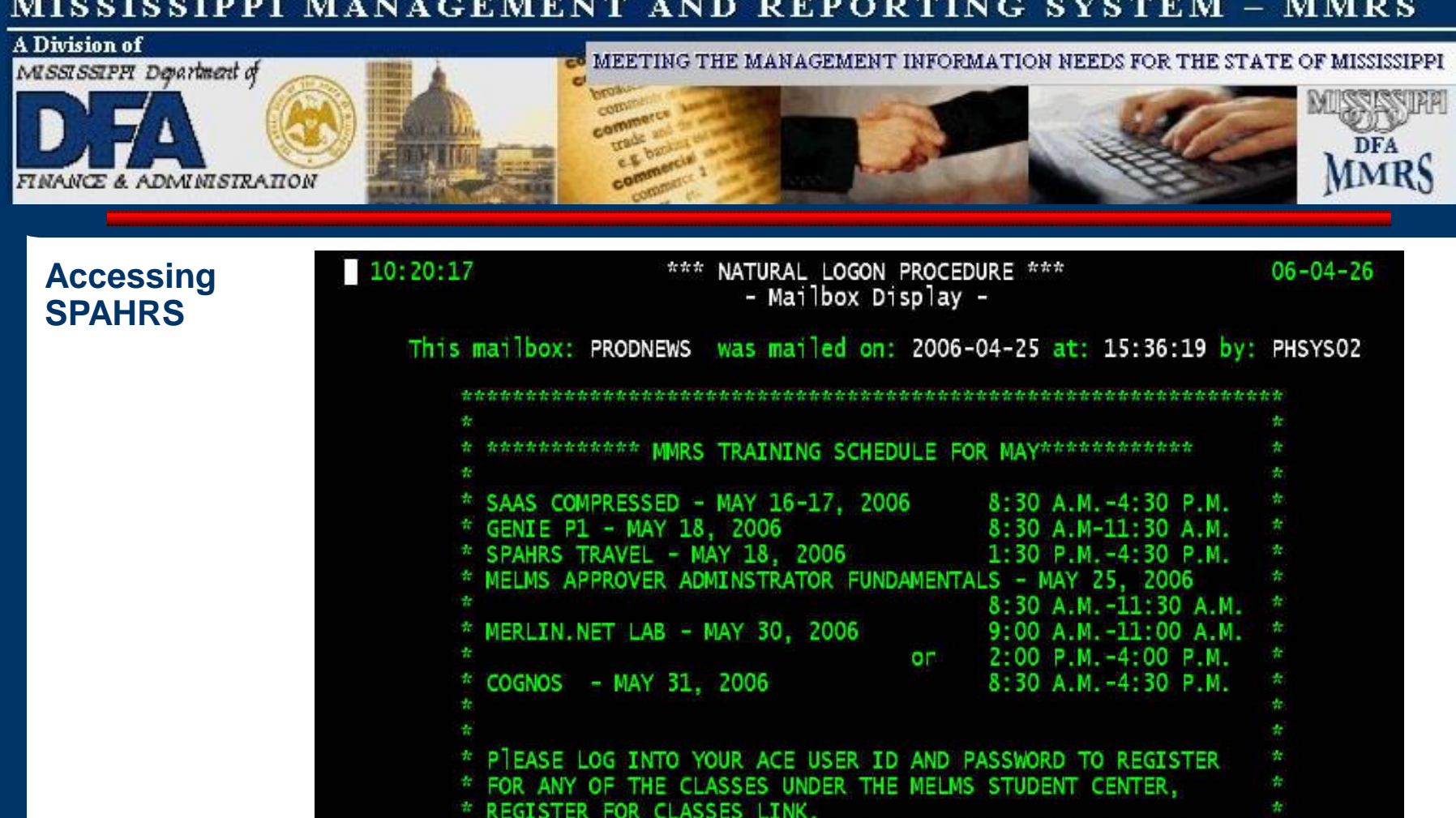

View any messages in the Mailbox Display.

Press ENTER.

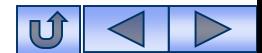

\*\*\*\*\*\*\*\*\*\*\*\*\*\*\*\*\*\*\*\*\*\*\*\*\*\*\*\*\*\*\*\*\*\*\*

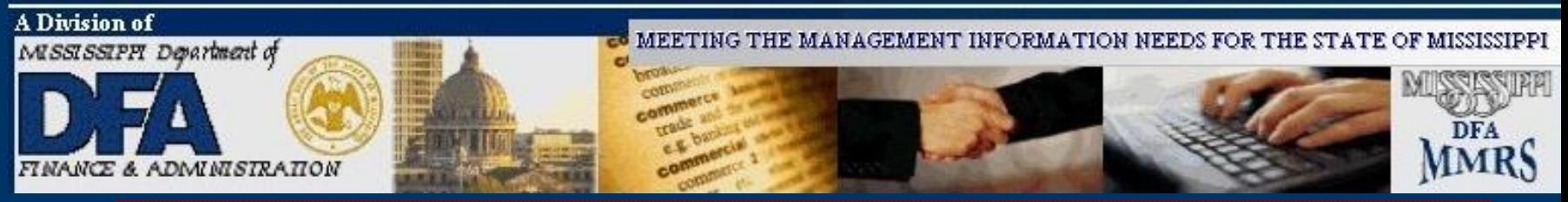

#### **Accessing SPAHRS**

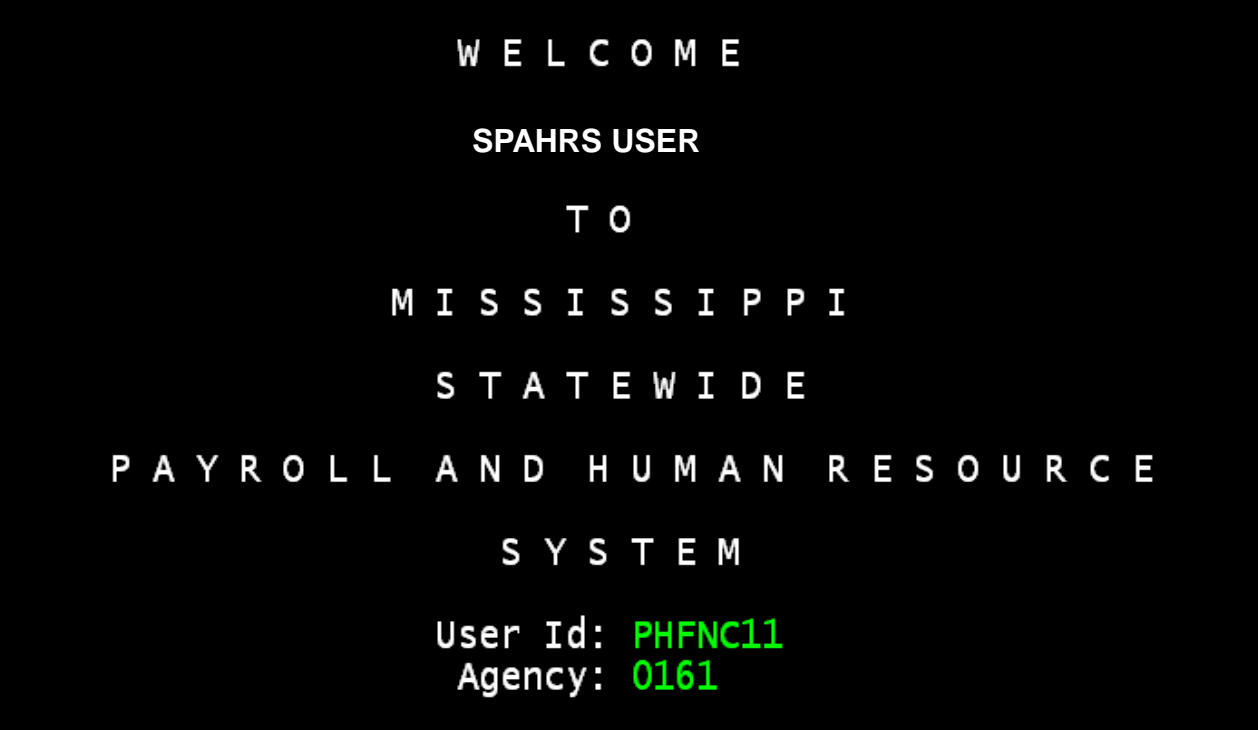

### Press ENTER.

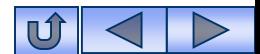

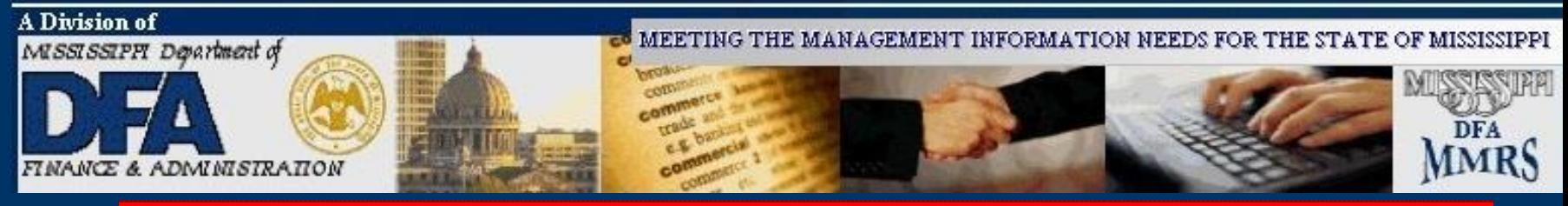

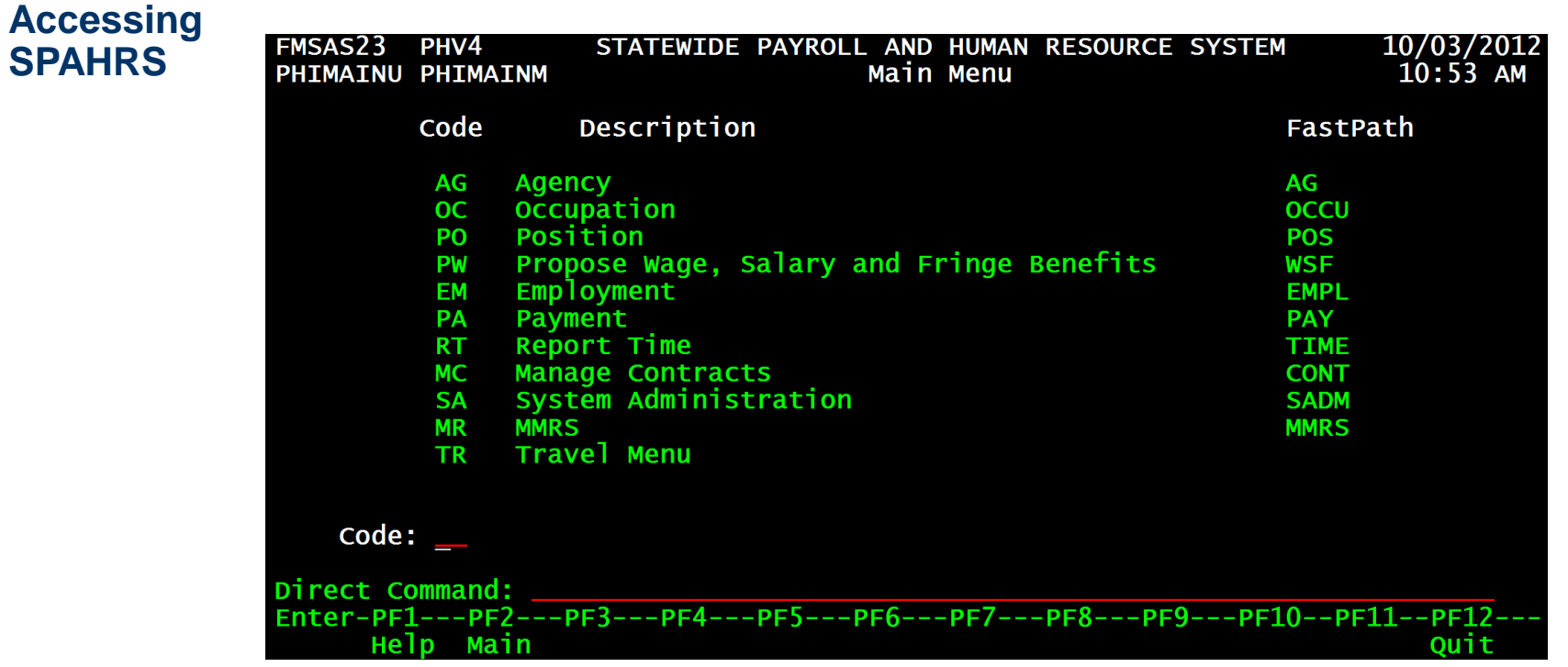

SPAHRS Main Menu Type TR in the Code field. Press Enter.

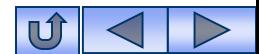

<span id="page-9-0"></span>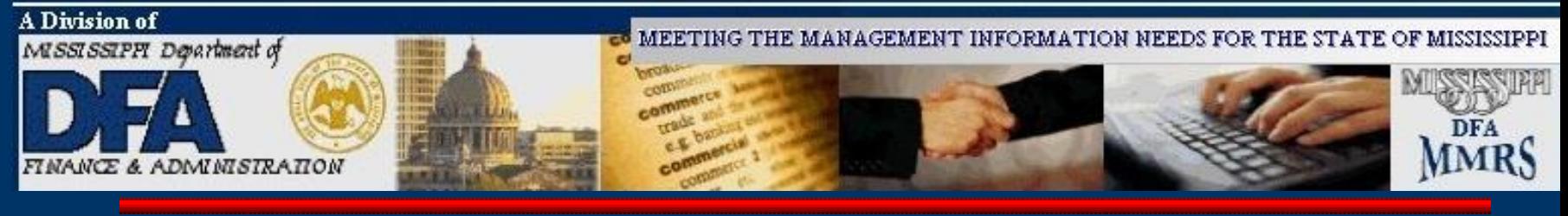

## SPAHRS Travel Process - Overview

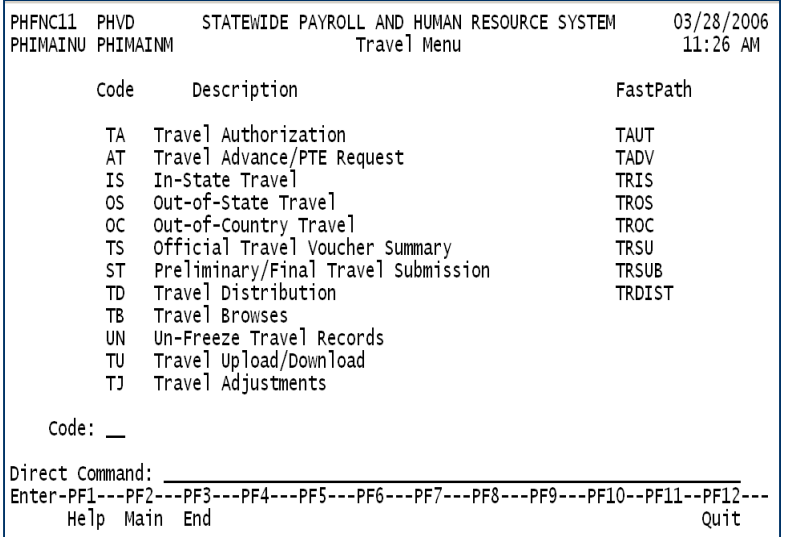

The SPAHRS Travel process is used to process travel payments for employees and workers. Most travel must be processed in SPAHRS. The only exception occurs when an agency credit card is used to purchase airline tickets, handle direct bill arrangement with hotels, or pay seminar or conference registration costs directly for travelers. These types of expenses must be charged to a travel expenditure code, and are made through MAGIC. Travel payments made through SPAHRS are sent to MAGIC to ensure the payments are reflected in the agencies' budgets and accounting records.

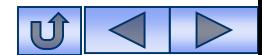

<span id="page-10-0"></span>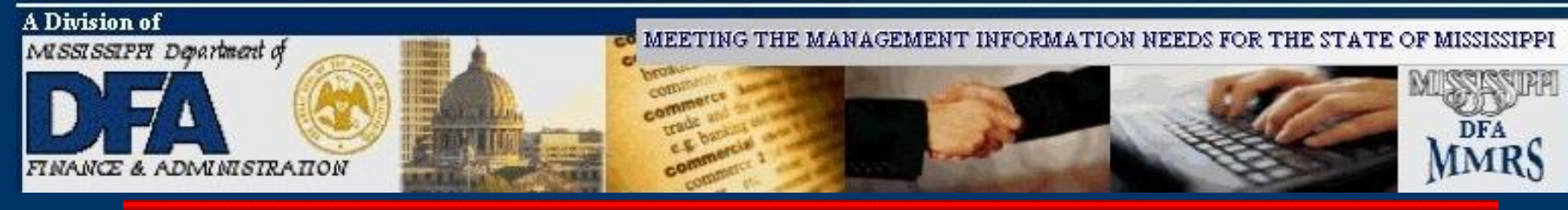

# **Travel Processing**

### **The following steps should be accomplished to process SPAHRS Travel from start to finish**:

- **1. Travel Authorization**
- **2. Travel Account Distribution (Optional)**
- **3. Travel Advance/PTE Request**
- **4. Travel Vouchers**
- **5. Travel Voucher Summary**
- **6. Travel Payroll Processing**
- **7. Travel Voucher Adjustments (If needed)**

**SPAHRS Travel Training documentation can be found on the web in the MMRS Training Documentation database, accessible through the MMRS web site at: [www.dfa.ms.gov/mmrs/](http://www.dfa.ms.gov/mmrs/).** 

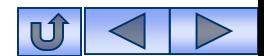

<span id="page-11-0"></span>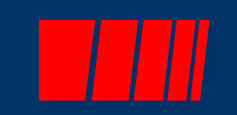

# **Travel Authorization**

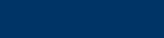

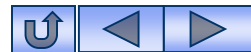

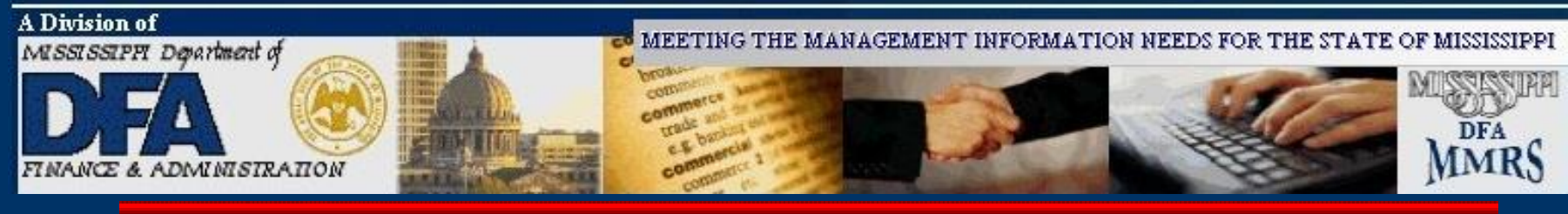

#### **Travel Authorization**

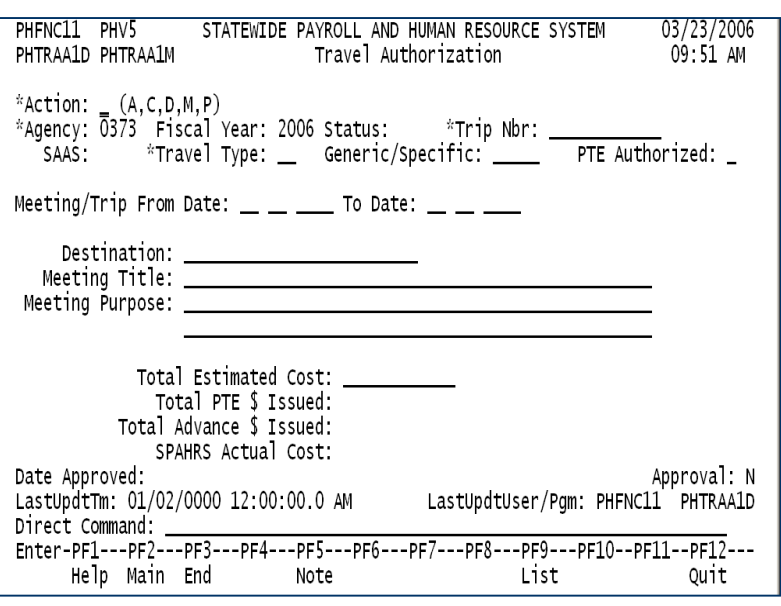

The travel authorization assigns an agency trip number for reporting travel costs. The trip number must be entered on each SPAHRS record (Travel Advance/PTE request, Travel Voucher; Travel Voucher Adjustment; and Travel Account Distribution *if used*) for the system to track costs and to process payments. There are three types of travel, IS – in state, OS – out-of-state, and OC – outof-country. The Travel Authorization also provides a mechanism for listing approved travelers for each trip. The Traveler List is only required for out-of-country travel.

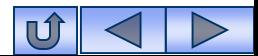

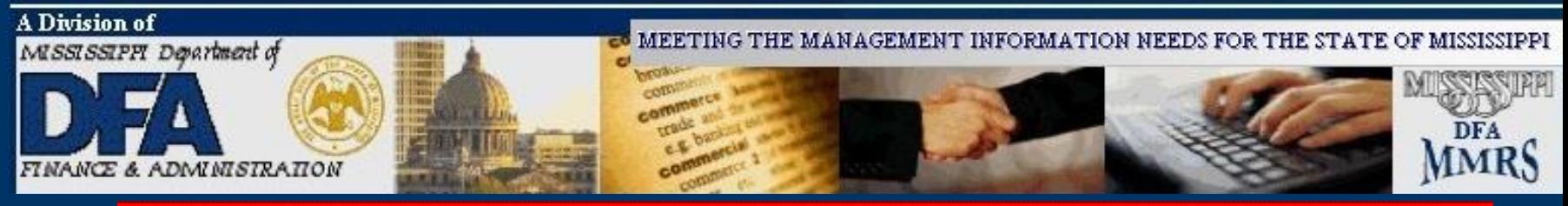

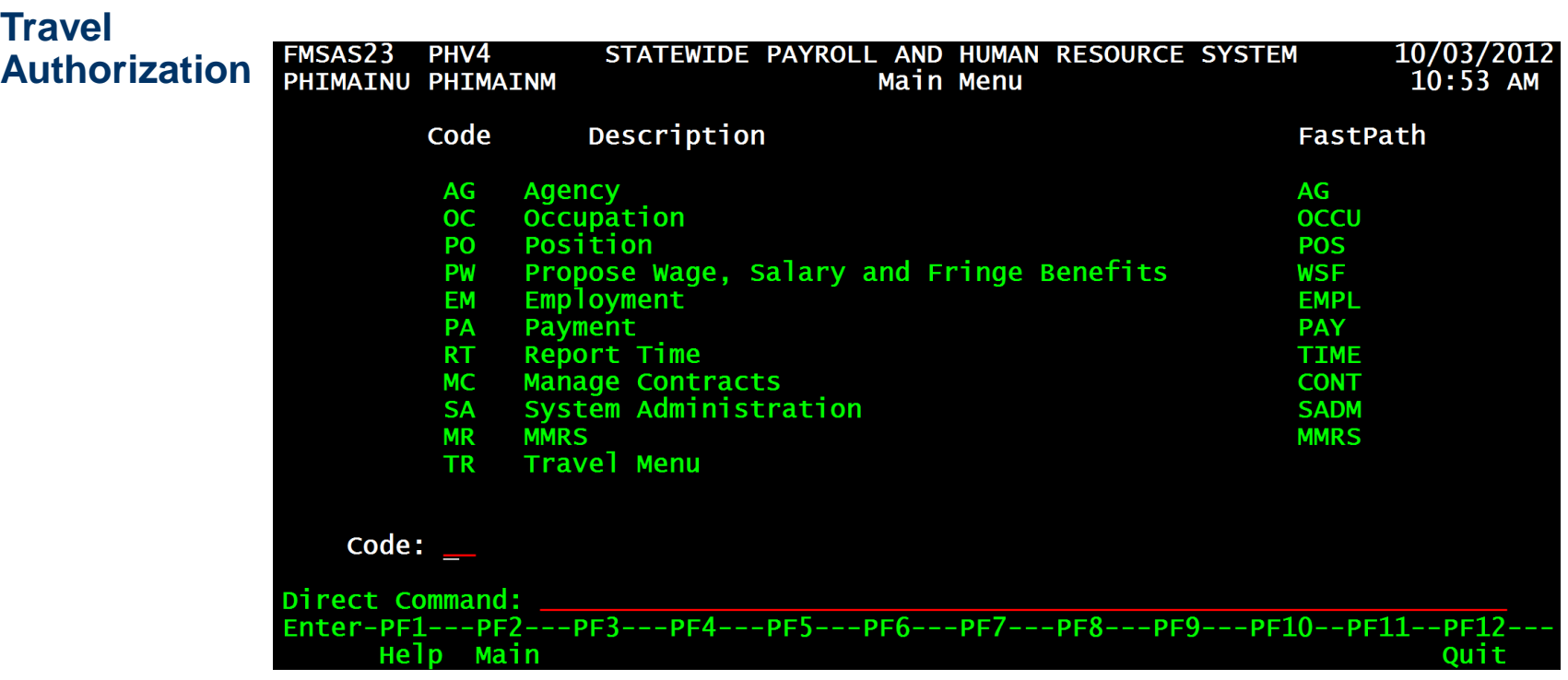

**From the SPAHRS Main Menu:** Enter Code: TR (Travel Menu) Press ENTER.

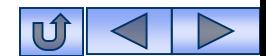

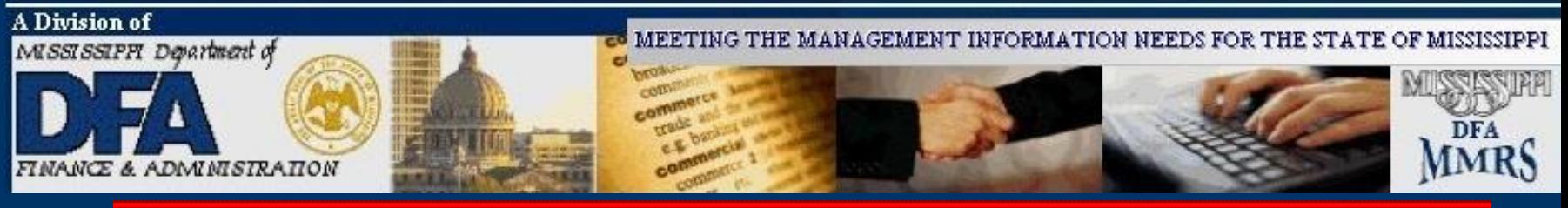

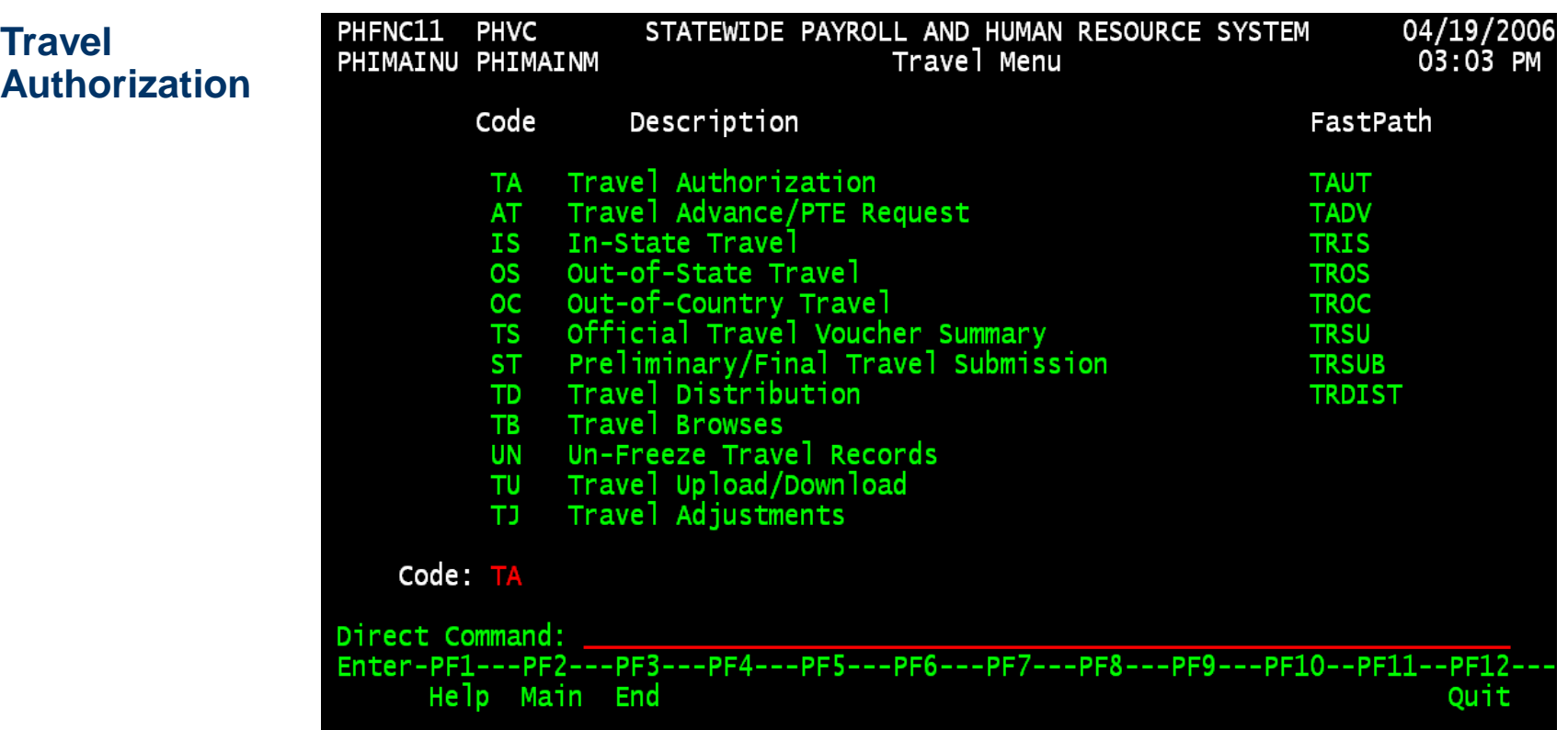

**From the Travel Main Menu:** Enter Code: TA (Travel Authorization)

Press ENTER.

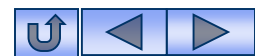

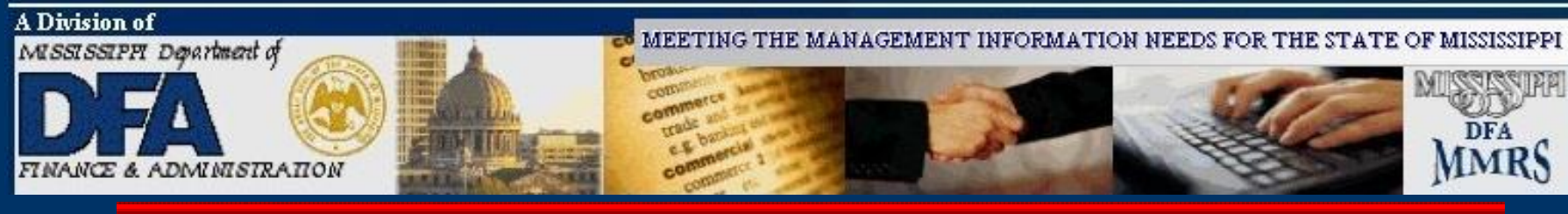

STATEWIDE PAYROLL AND HUMAN RESOURCE SYSTEM

Travel Authorization

### **Travel Authorization**

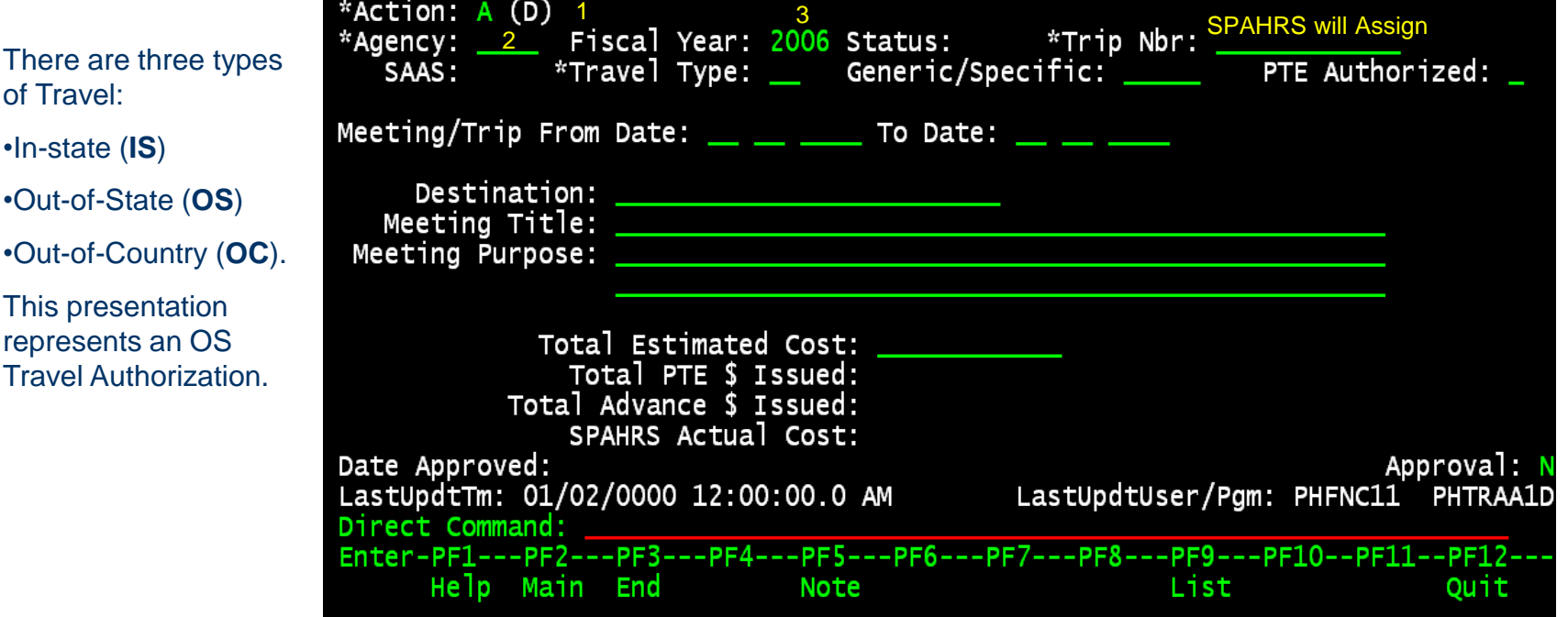

- 1. Enter '**A**' in action for Add.
- 2. Enter your agency number.
- 3. Enter the Fiscal Year. Do **not** enter the Trip Number; it will be assigned by SPAHRS.
- 4. Press ENTER.

**PHVC** 

PHTRAA1D PHTRAA1M

PHFNC11

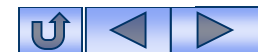

04/19/2006<br>03:07 PM

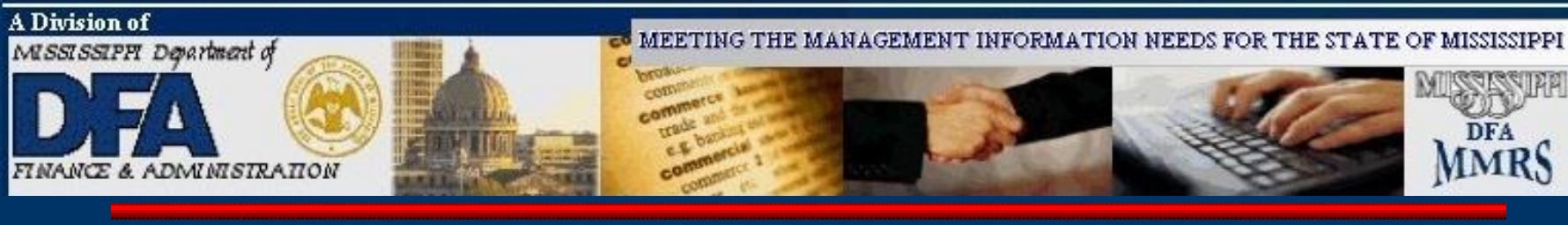

#### **Travel Authorization**

Generic/Specific: Enter '**G**' for Generic (generally used for in-state travel; used for an indefinite period of time within a fiscal year). Enter '**S**' for Specific trips (those with specific locales and dates).

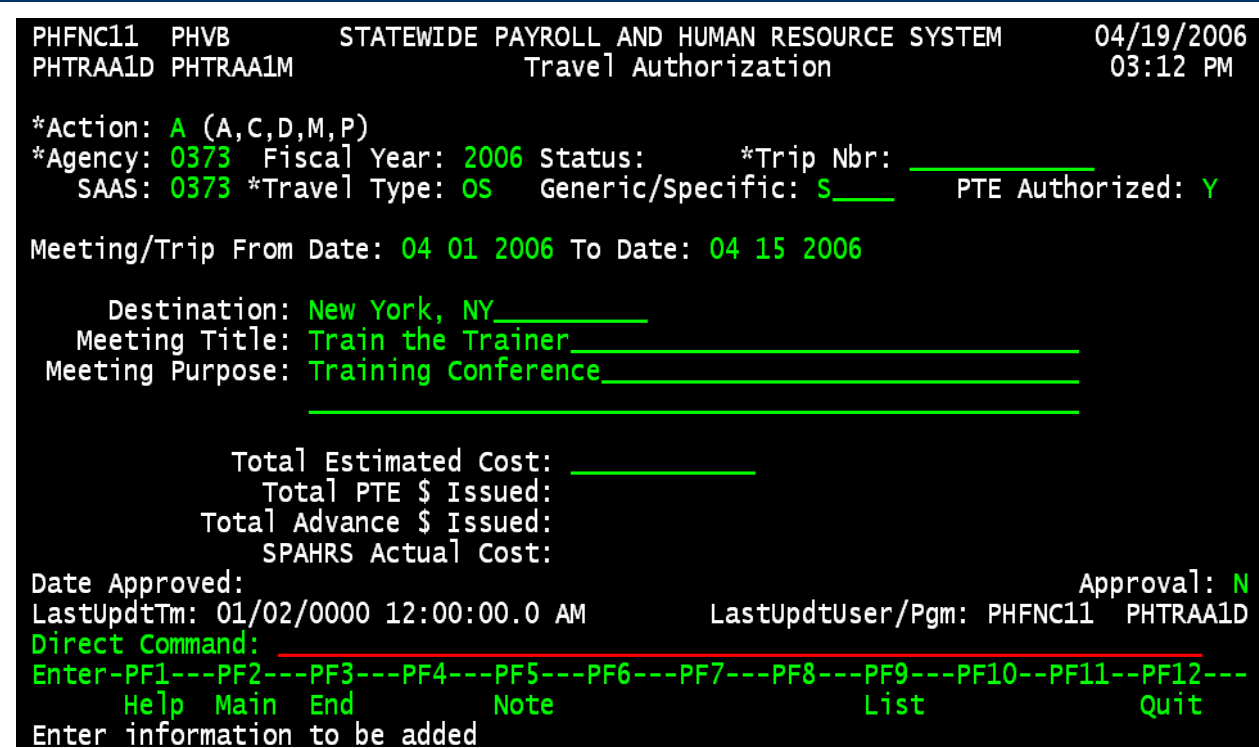

5. Complete required fields.

PTE authorized. (Y, if agency allows employees to be reimbursed for out-of-pocket expenses paid prior to actual travel for **lodging** and **airfare**. N, if not allowed.)

Estimated Cost (Optional, except for out-of-country).

6. Press ENTER. The Trip Number will be assigned.

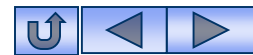

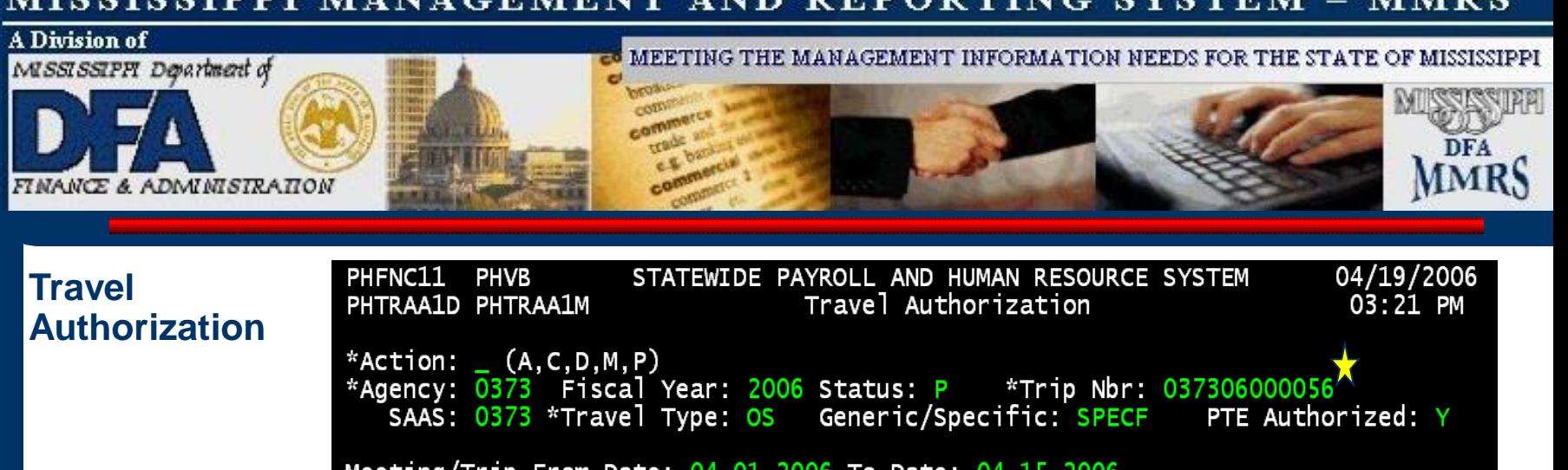

Meeting/Trip From Date: 04 01 2006 To Date: 04 15 2006

Destination: NEW YORK, NY\_ Meeting Title: TRAIN THE TRAINER Meeting Purpose: TRAINING CONFERENCE

Total Estimated Cost: Total PTE \$ Issued: Total Advance \$ Issued: SPAHRS Actual Cost: Date Approved: Approval: N LastUpdtTm: 04/19/2006 3:21:28.0 PM LastUpdtUser/Pgm: PHFNC11 PHTRAA1D Direct Command: Enter-PF1---PF2---PF3---PF4---PF5---PF6---PF7---PF8---PF9---PF10--PF11--PF12---Help Main End **Note** List Quit Trip Number 037306000056 added successfully

The Trip Number has been assigned. The Trip Authorization must be Approved.

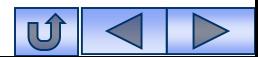

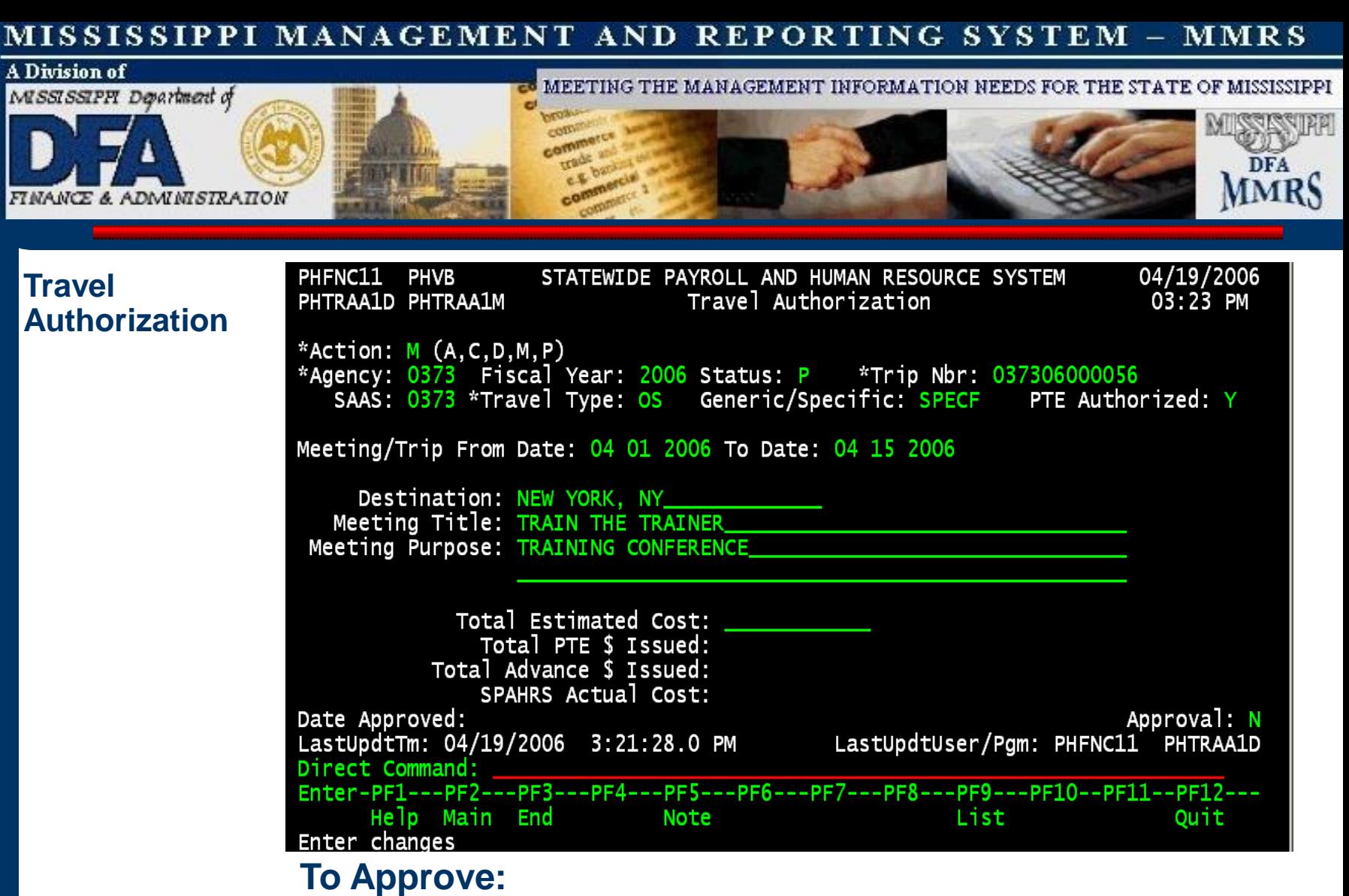

- 1. Enter '**M'** in action for Modify.
- 2. Press ENTER. (continued)

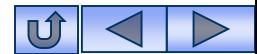

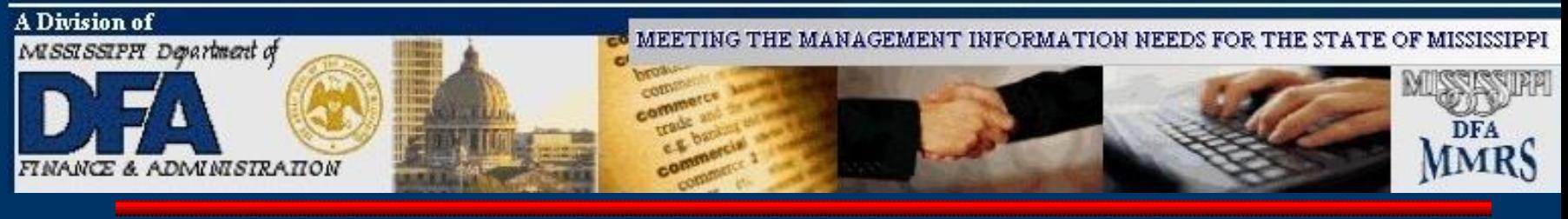

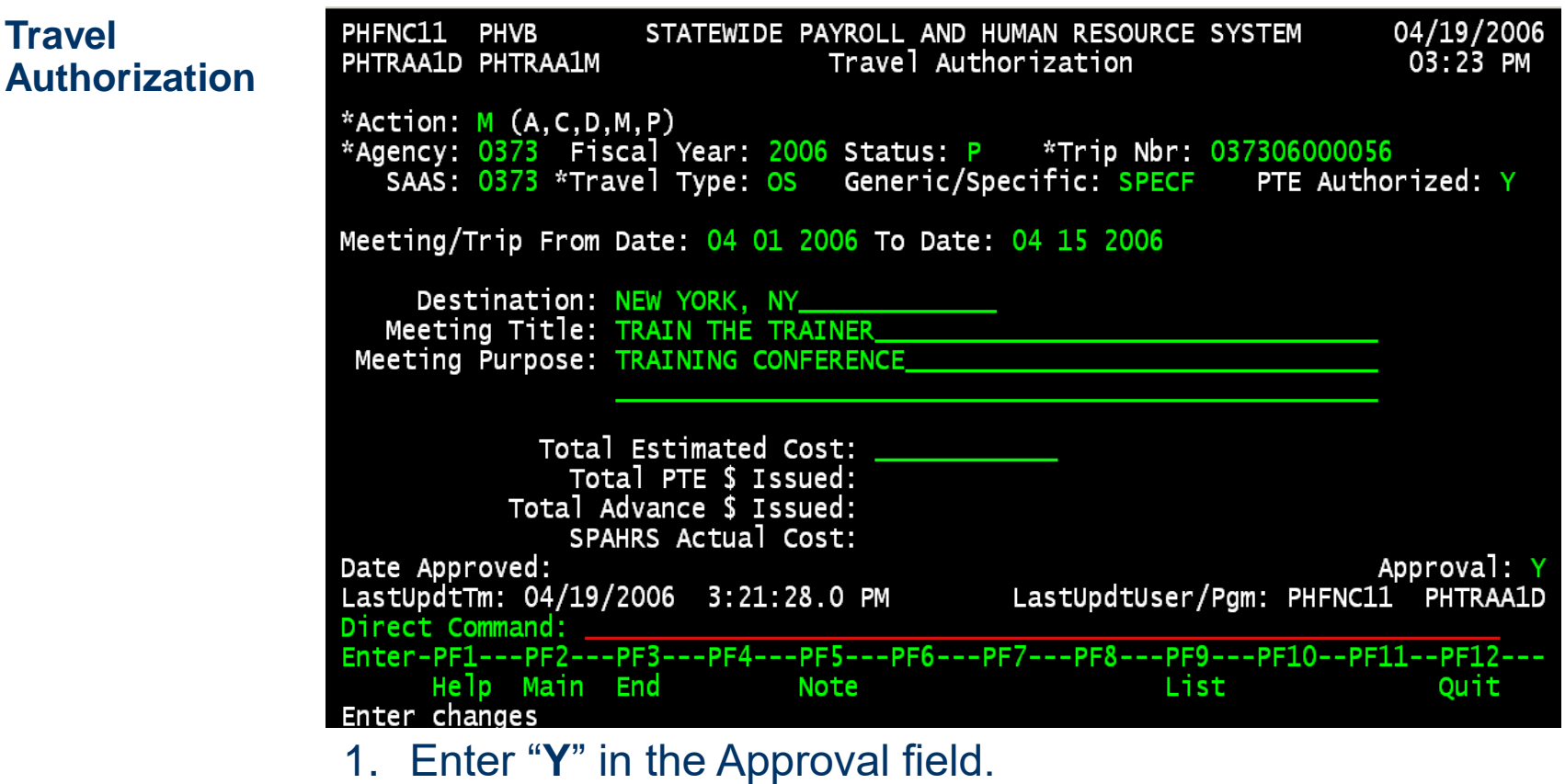

2. Press ENTER.

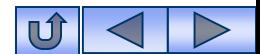

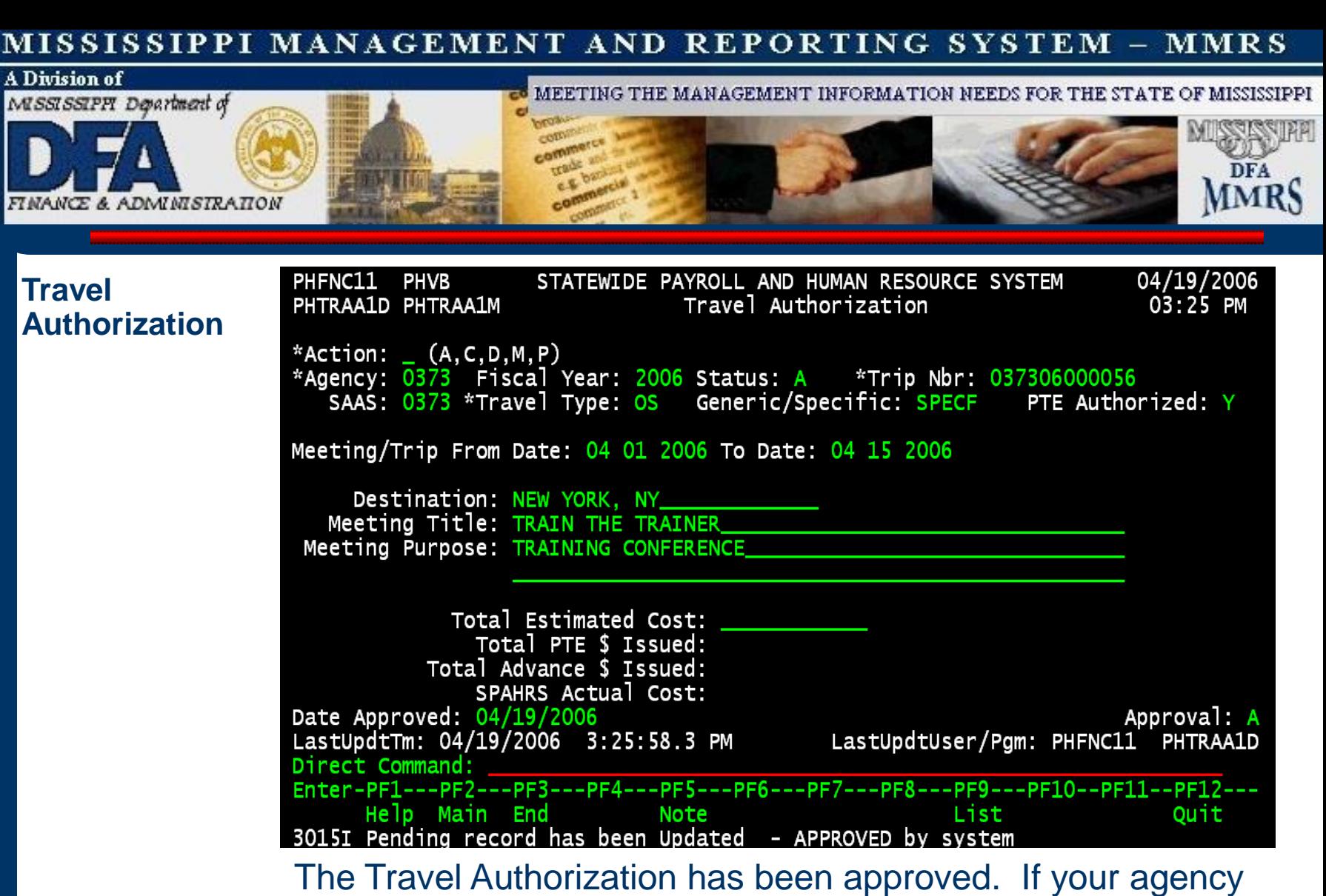

has multiple approvers, a note screen will appear.

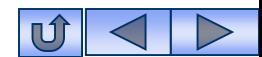

<span id="page-21-0"></span>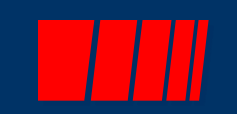

# **Travel Account Distribution**

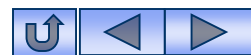

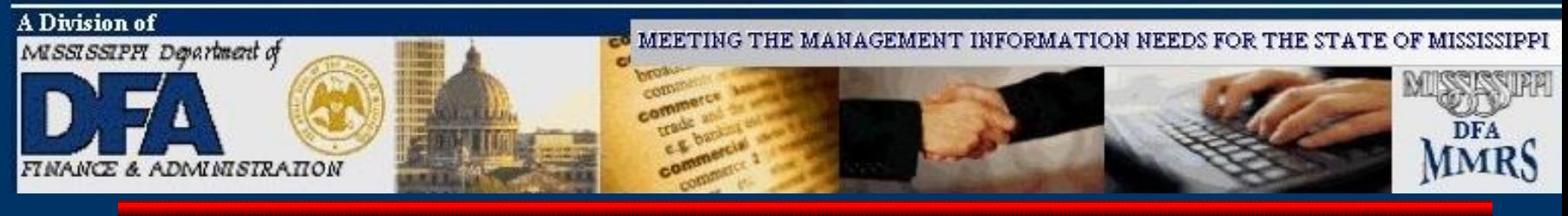

# **Travel Account Distribution**

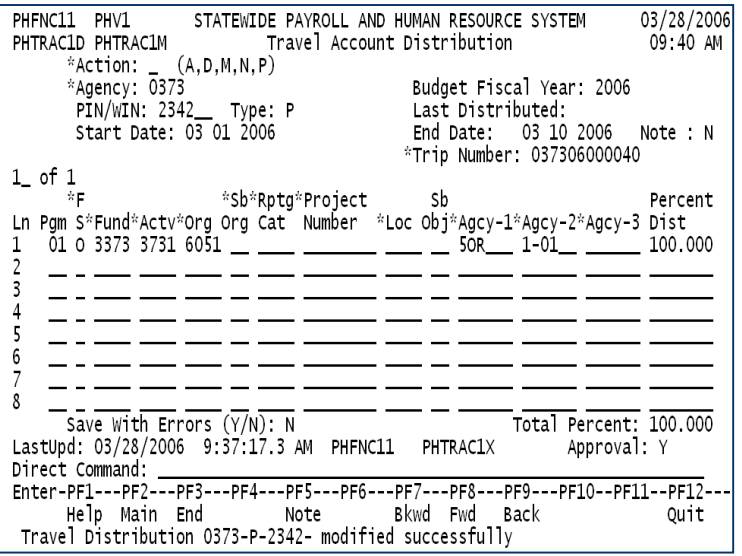

The Travel Account Distribution (optional ) directs the system to charge travel costs to one or more funding sources *different from* the PIN or WIN Default Account Distribution. However, there must be a *Default* Account Distribution for the traveler's PIN or WIN. The Travel Account Distribution, if used, is only for the PIN/WIN for a specified period of time and for the specific authorized trip number. When the Travel Account Distribution record is first added in SPAHRS, the system displays the PIN or WIN default distribution for data entry ease.

The Travel Account Distribution can only be added after the Travel Authorization has been established.

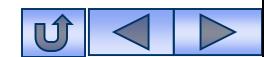

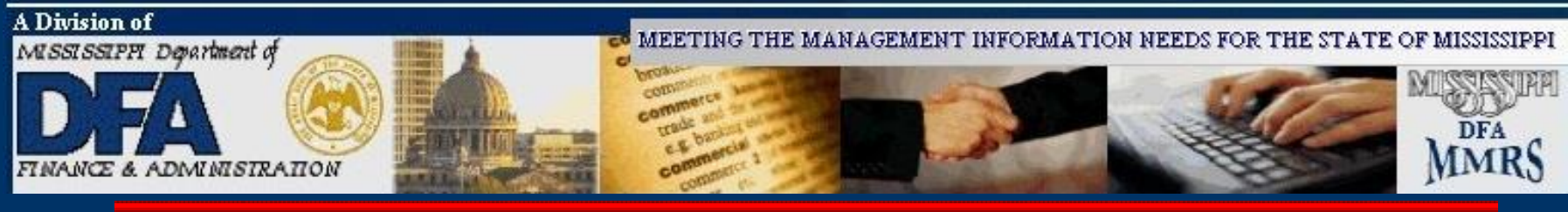

#### **Travel Account Distribution**

To be used **only** when the account distribution for travel is *different from* the default account distribution.

The Travel Account Distribution is trip specific & PIN/WIN specific. If the person in this PIN/WIN travels on a different trip, and **if** it needs to be paid from a distribution *different from* the Default Account Distribution, then a Travel Account Distribution will need to be set up for that trip, also.

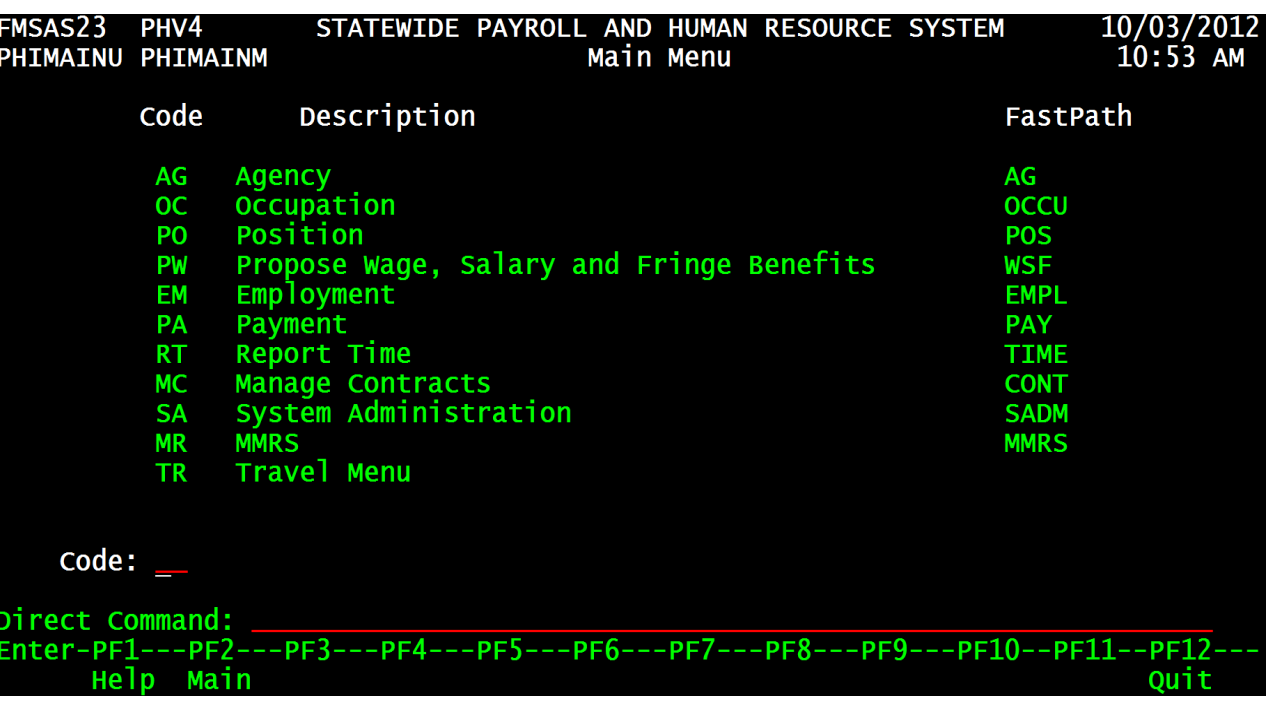

**From the SPAHRS Main Menu:** Enter Code: TR (Travel Menu) Press ENTER.

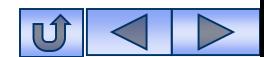

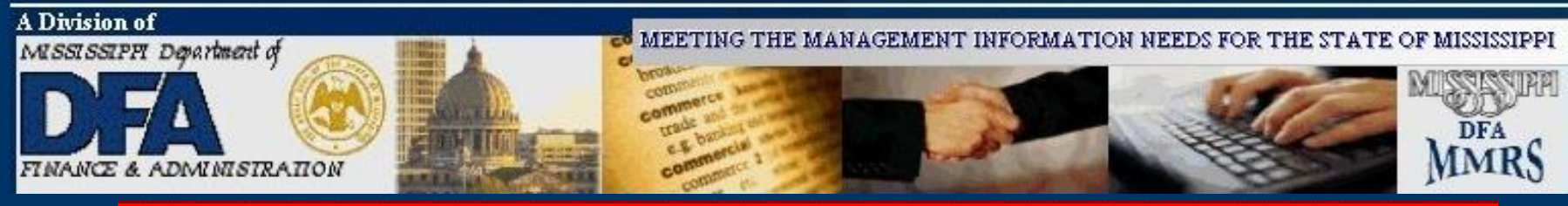

#### **Travel Account Distribution**

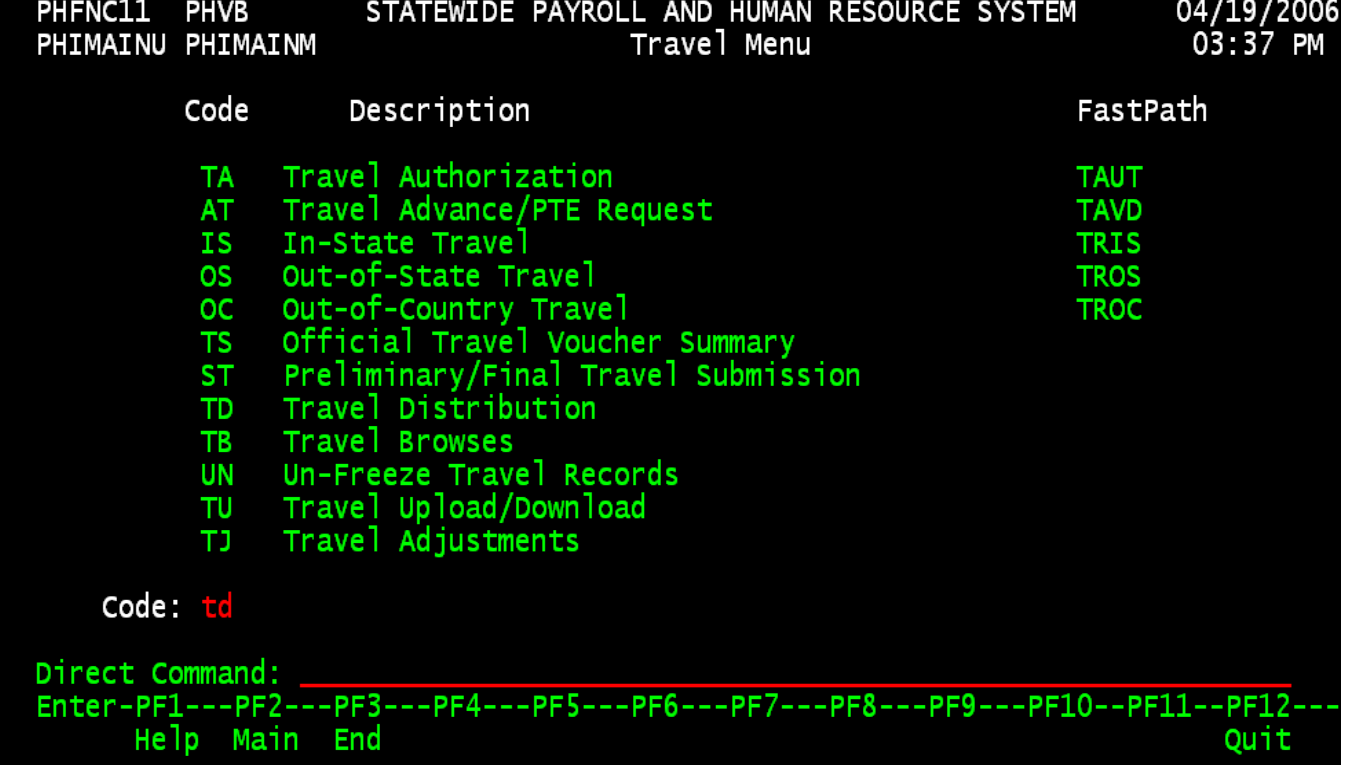

**From the Travel Main Menu:** Enter Code: TD (Travel Distribution) Press ENTER.

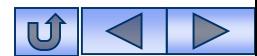

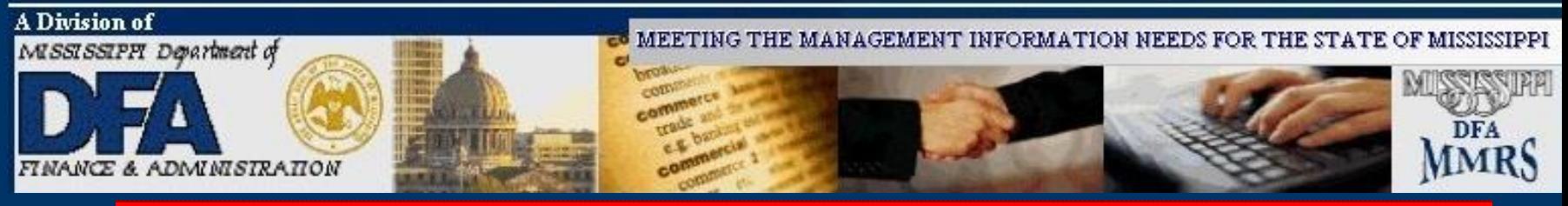

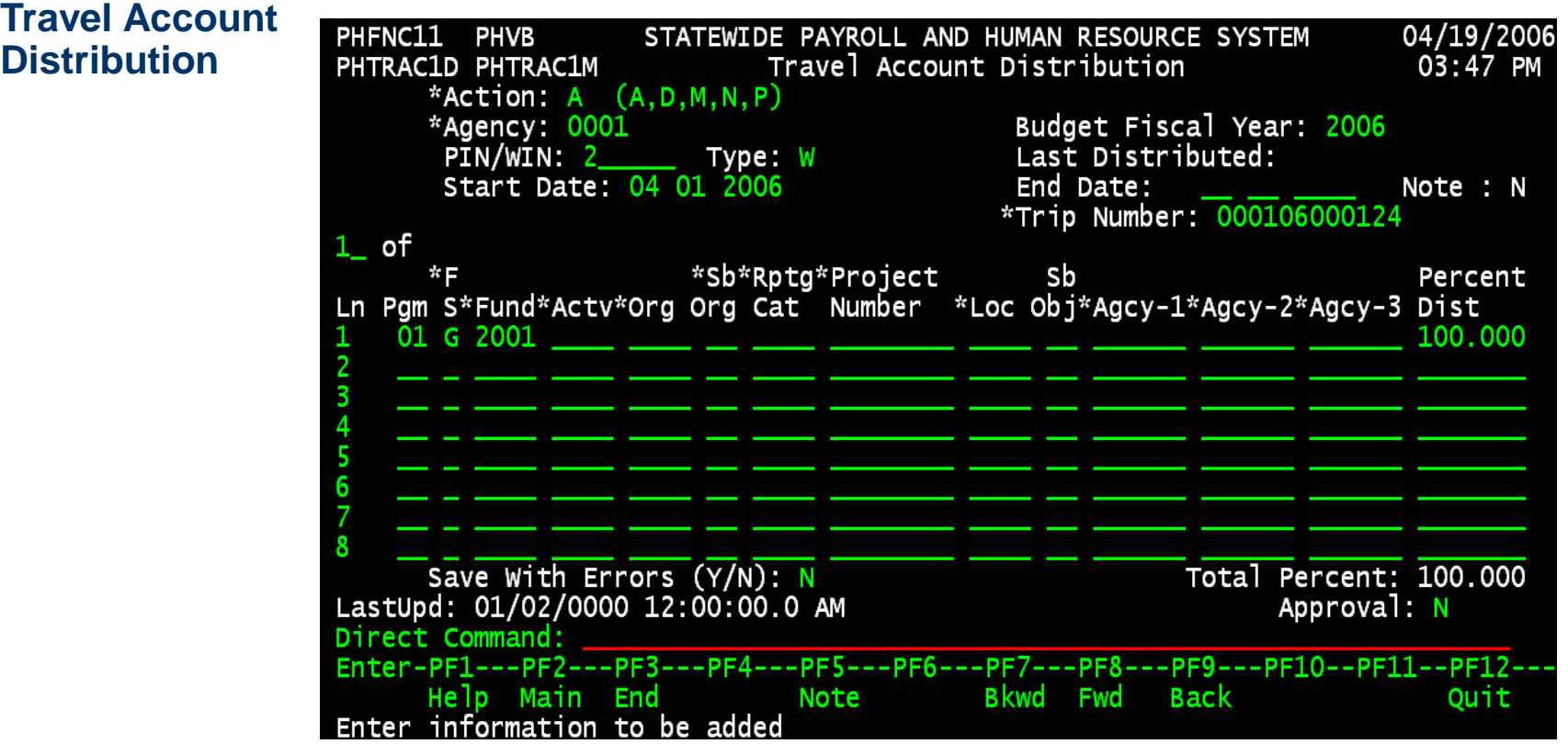

- 1. Enter '**A**' in action for Add.
- 2. Enter your agency number.
- 3. Enter the Budget Fiscal Year.
- 4. Enter the PIN/WIN number.
- 5. Enter the type (**P**IN or **W**IN).
- 6. Enter the Start Date of trip (Date the trip begins).
- 7. Enter the Trip Number.
- 8. Press ENTER.

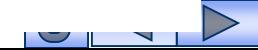

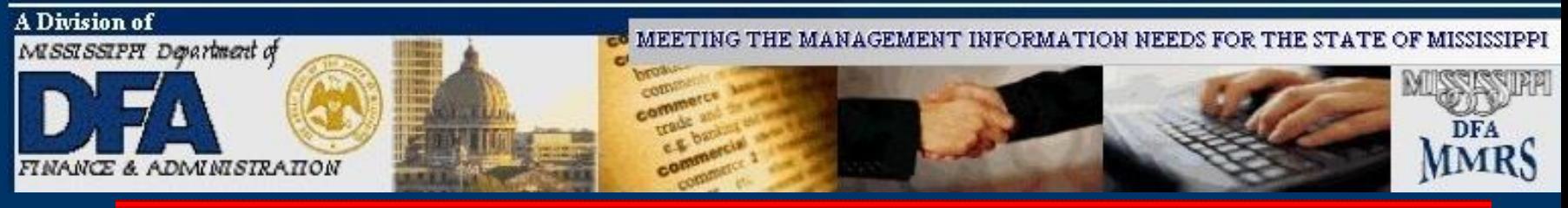

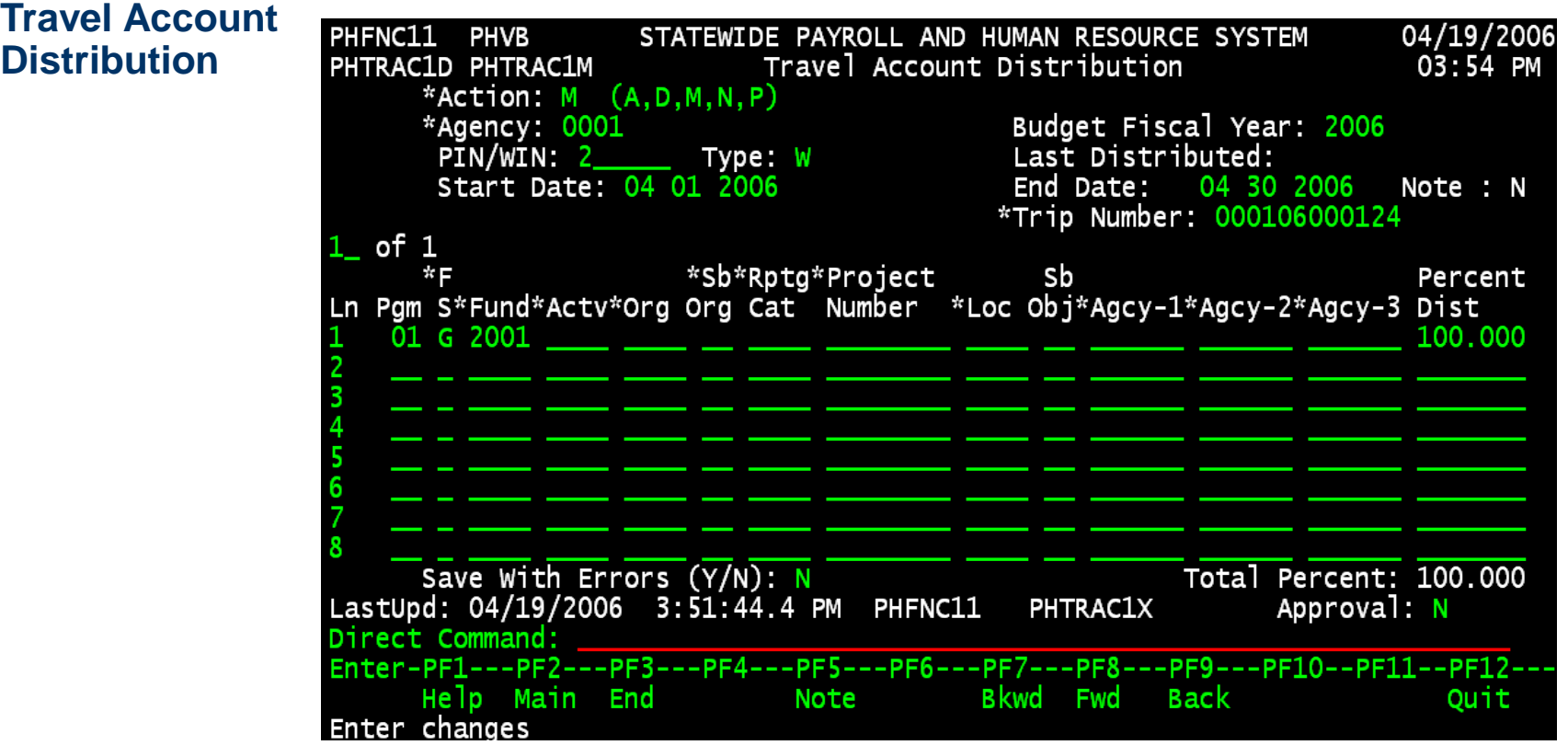

- 9. Enter the End Date of the travel.
- 10. Modify inaccurate information.
- 11. Press ENTER.

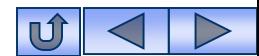

#### MISSISSIPPI MANAGEMENT AND REPORTING SYSTEM - MMRS A Division of

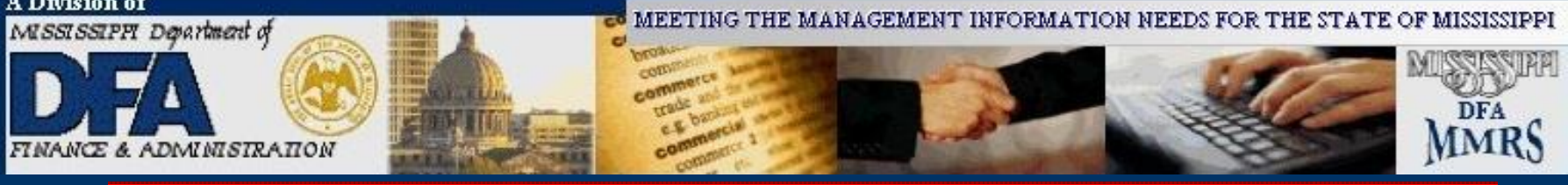

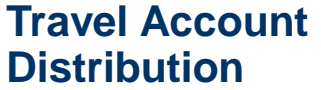

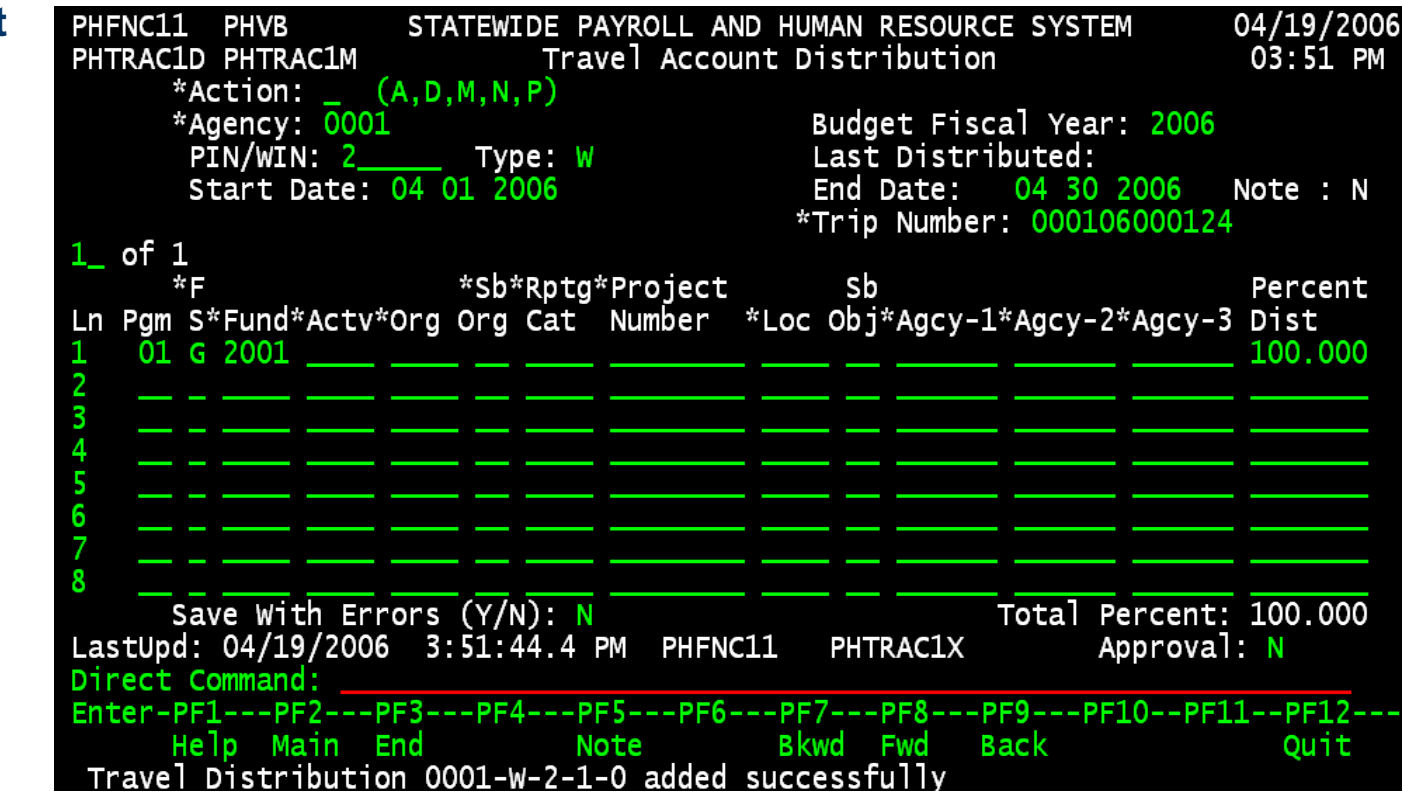

Status is displayed.

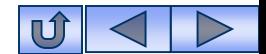

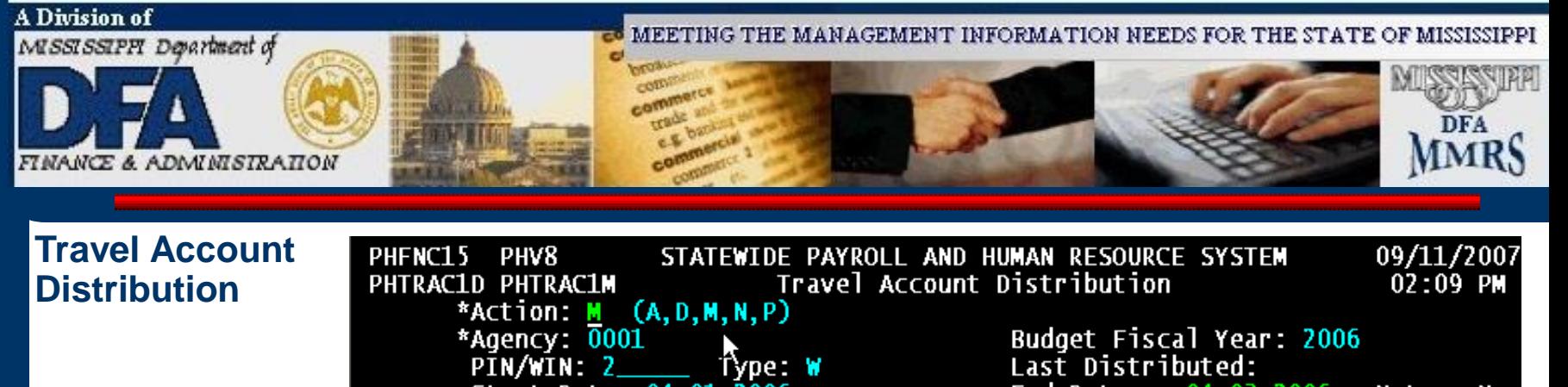

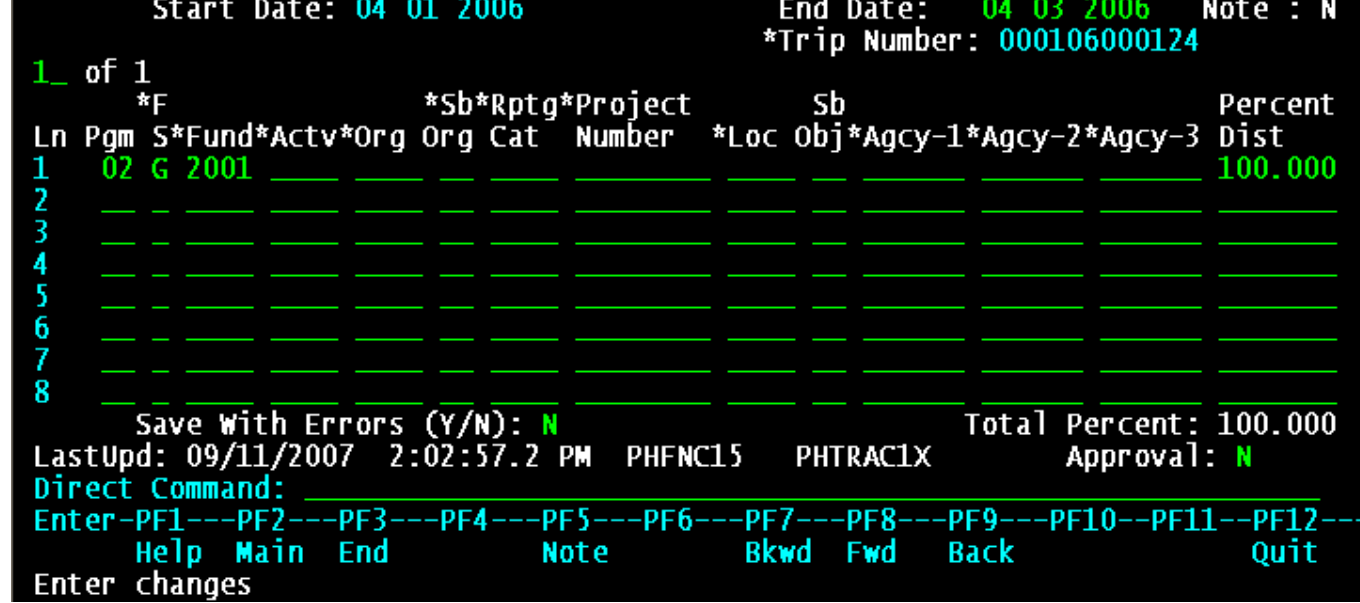

**To Approve**: Enter '**M**' in Action for Modify. Press ENTER.

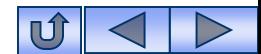

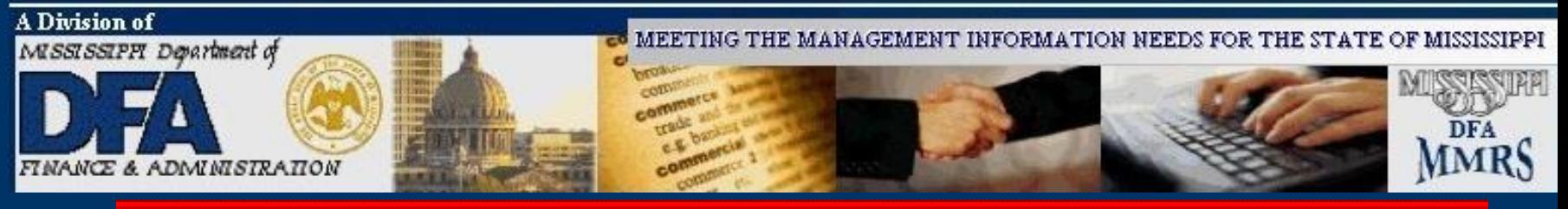

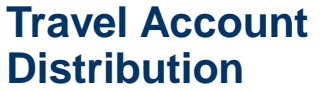

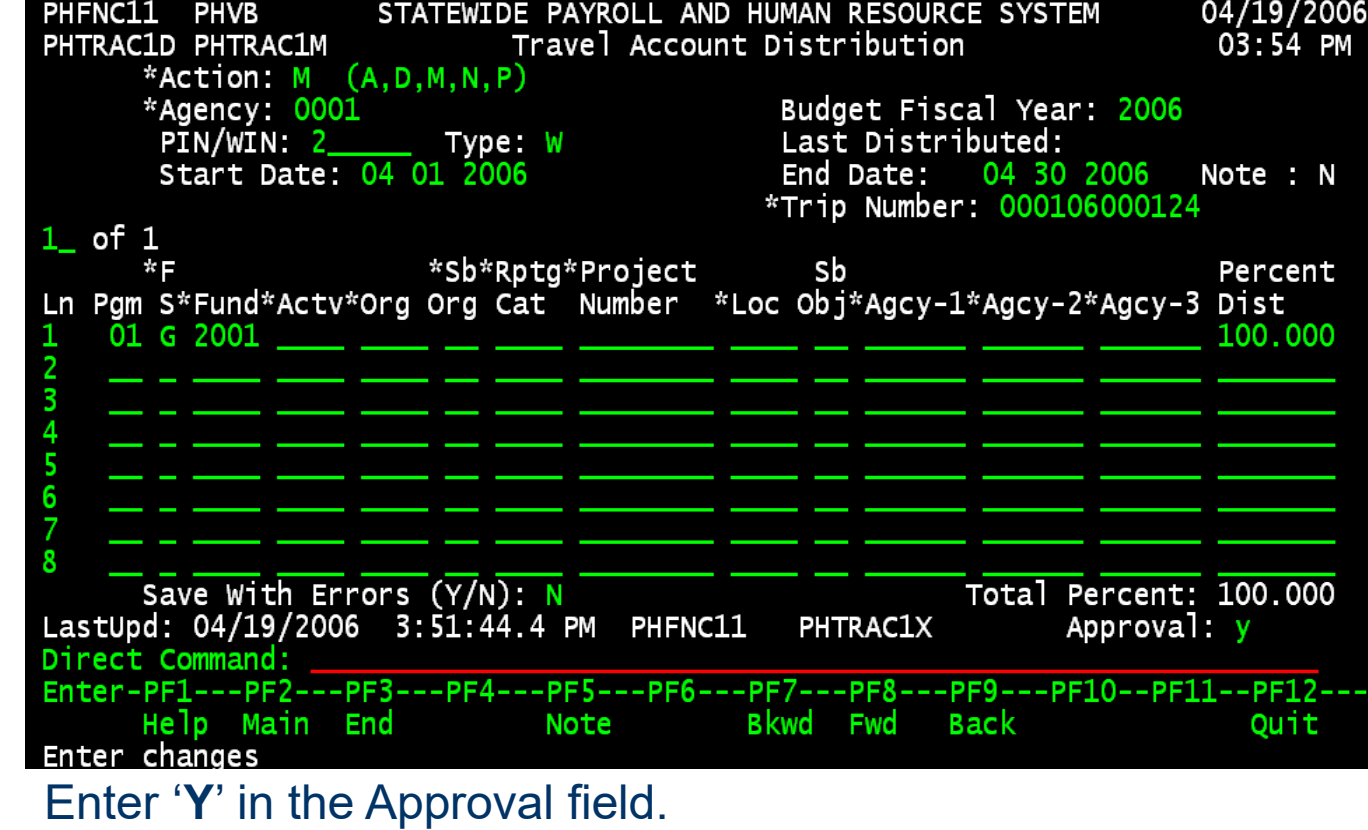

Press ENTER.

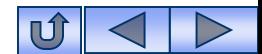

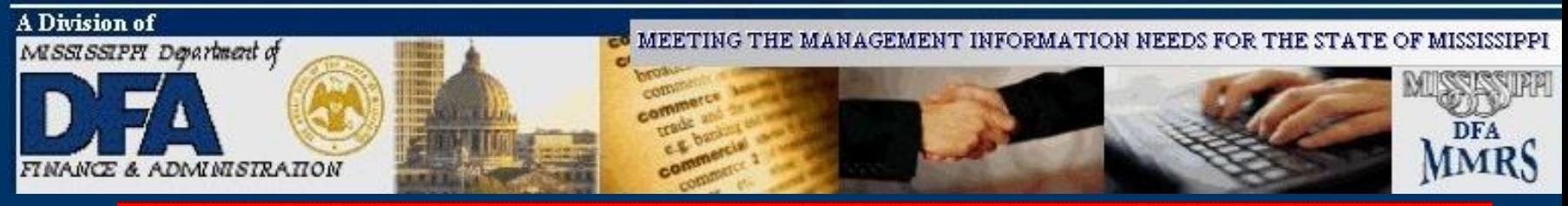

#### **Travel Account Distribution**

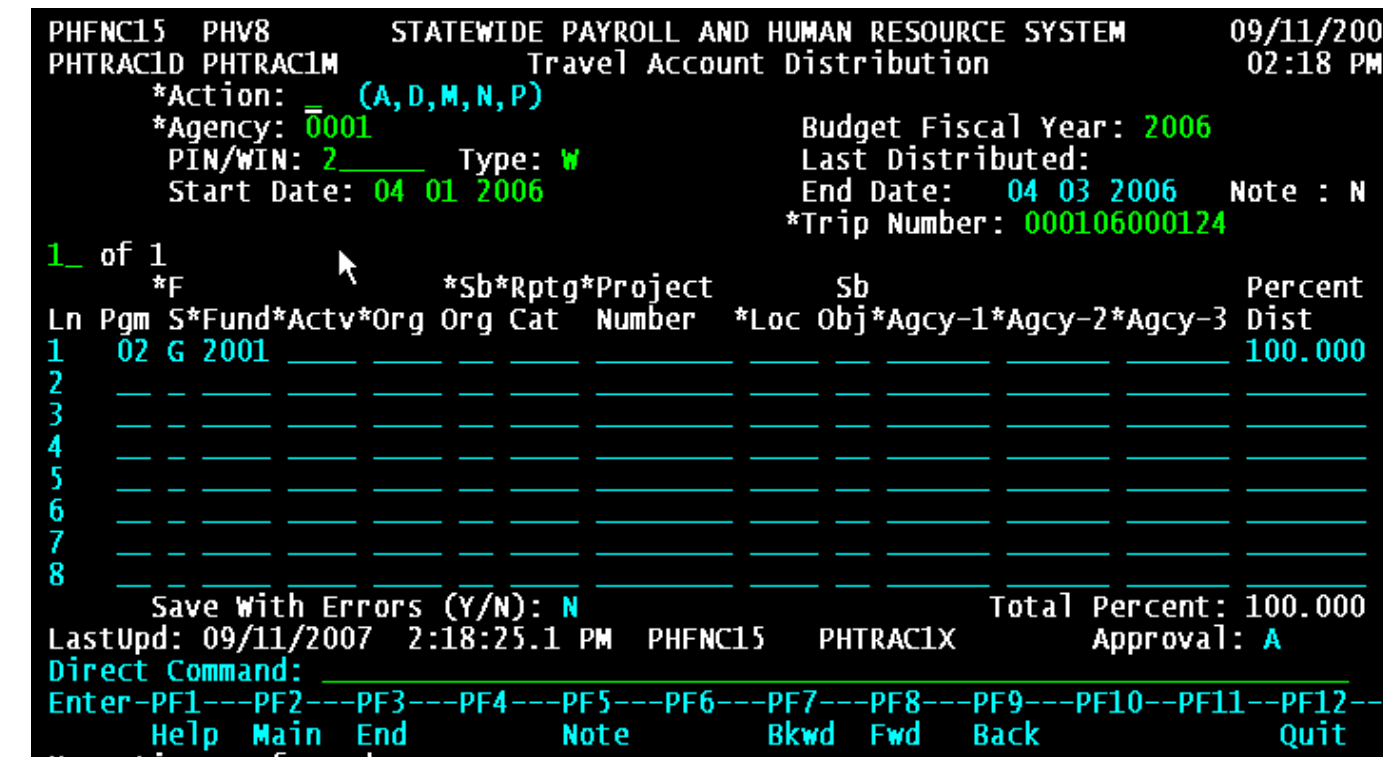

Record has been approved and updated.

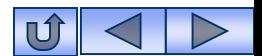

<span id="page-31-0"></span>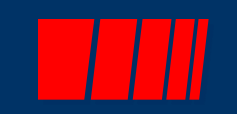

# **Travel Advance/PTE Request**

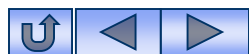

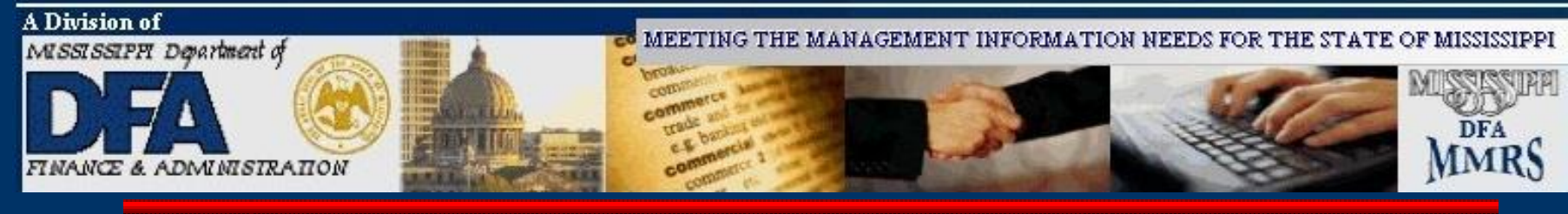

# **Travel Advance/PTE Request**

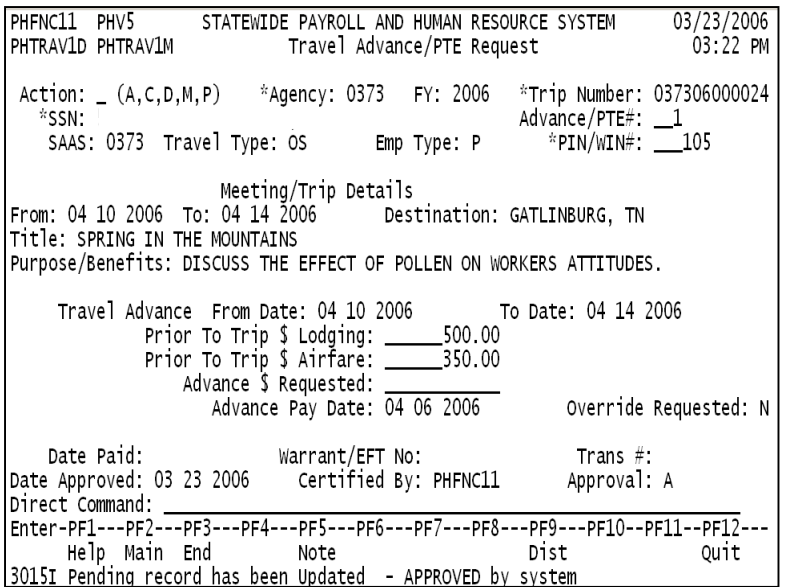

The Travel Advance/PTE request function allows payment for travel prior to the actual travel dates. When an **advance** is issued, the system automatically creates a travel voucher to be used to clear the advance. The amount of the advance is reflected on the system-generated voucher. The Prior to Travel (**PTE**) function allows travelers to be reimbursed for **lodging** or **public carrier** ticket purchases paid by the employee *prior to* traveling. The PTE can be paid any time prior to the trip and is not subject to the 20 day prior to travel limit imposed for travel advances. There is not a limit on the number of PTEs that can be outstanding for each traveler.

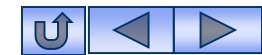

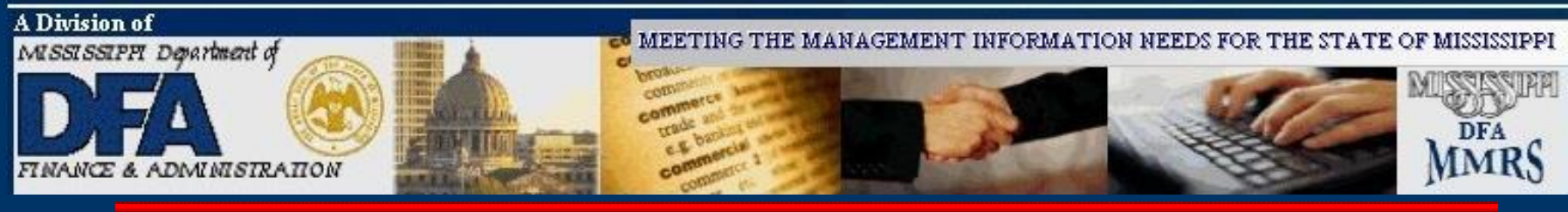

### **Travel Advance/ PTE Request**

**Note**: When a travel advance or PTE is created, the system creates a voucher to clear the advance when the expense report is received. That systemgenerated voucher **must** be used for clearing the advance/PTE.

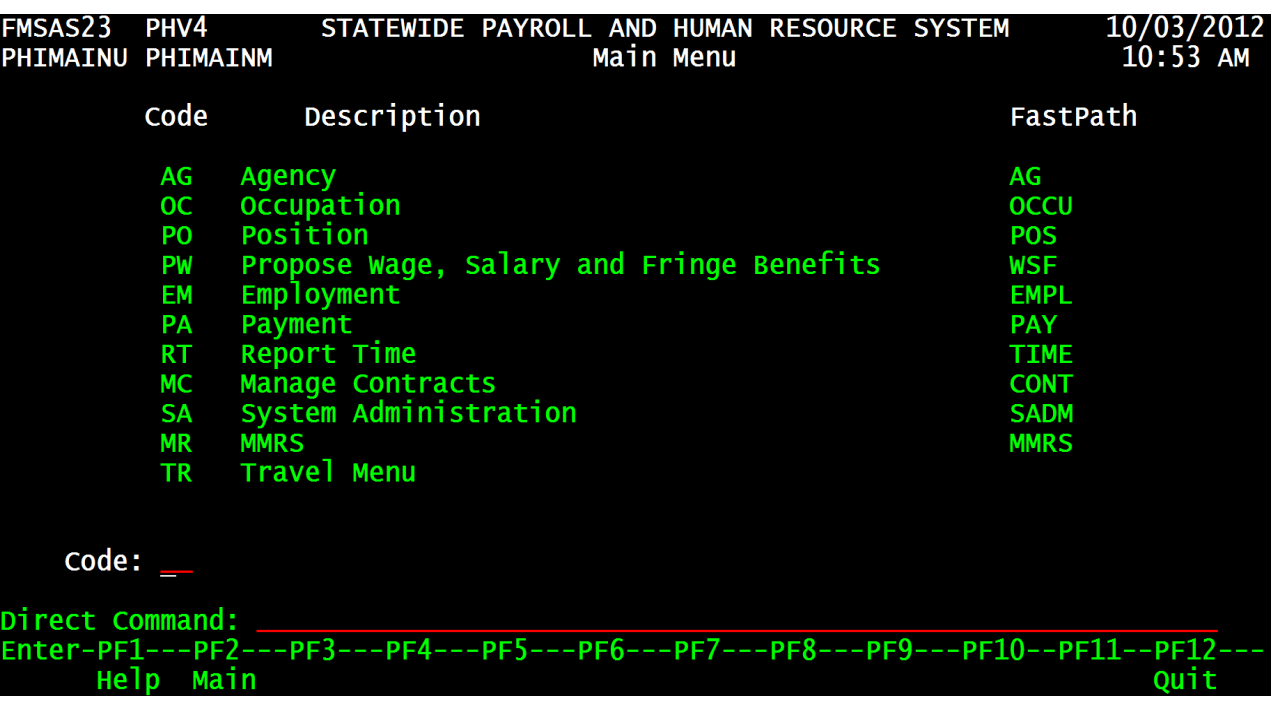

## **From the SPAHRS Main Menu:** Enter Code: TR (Travel Menu) Press ENTER.

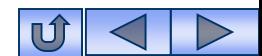

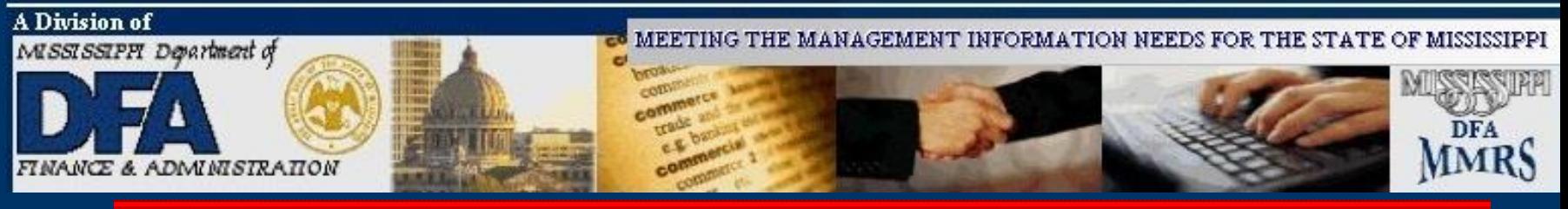

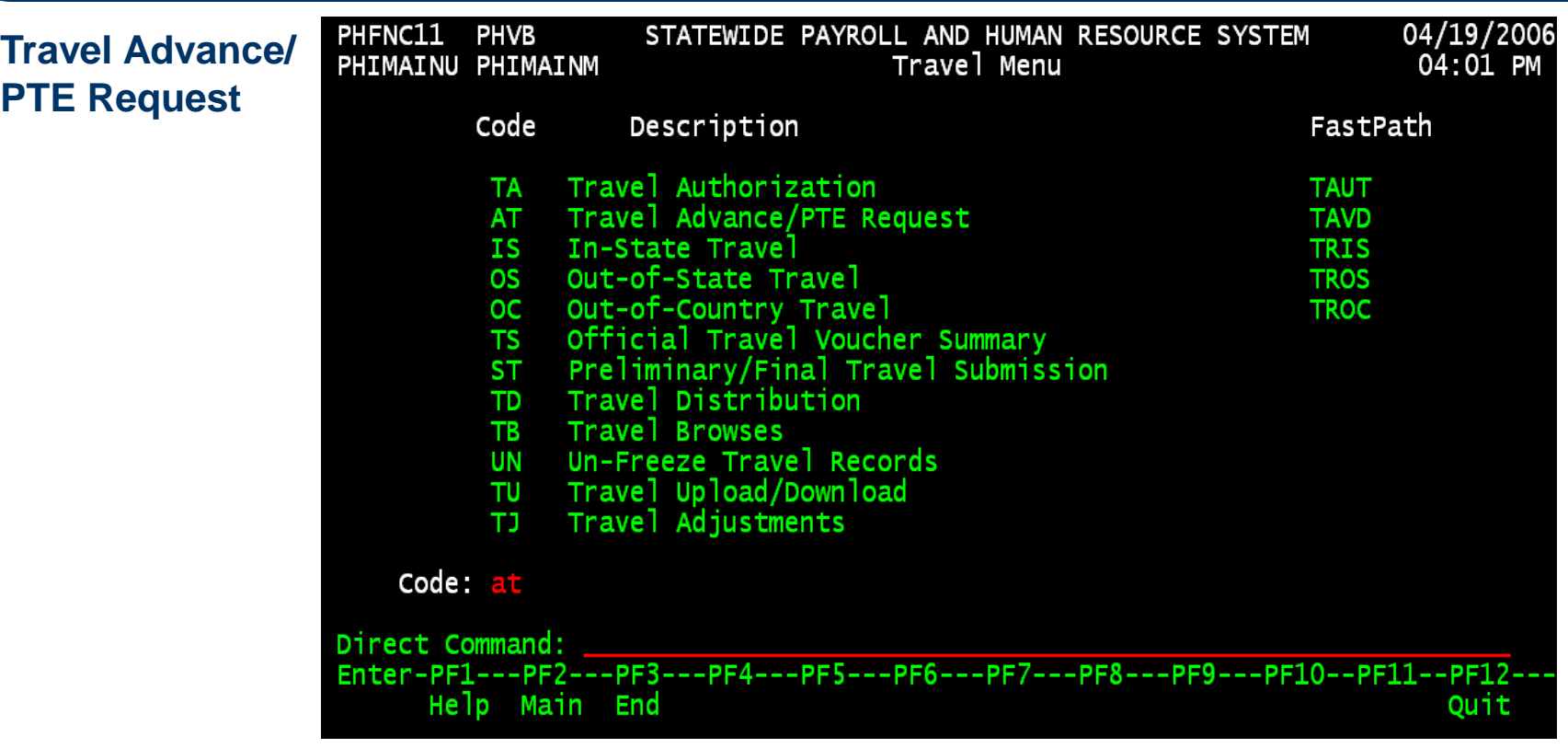

**From the Travel Main Menu:** Enter Code: AT Press ENTER.

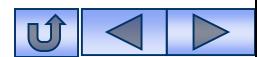

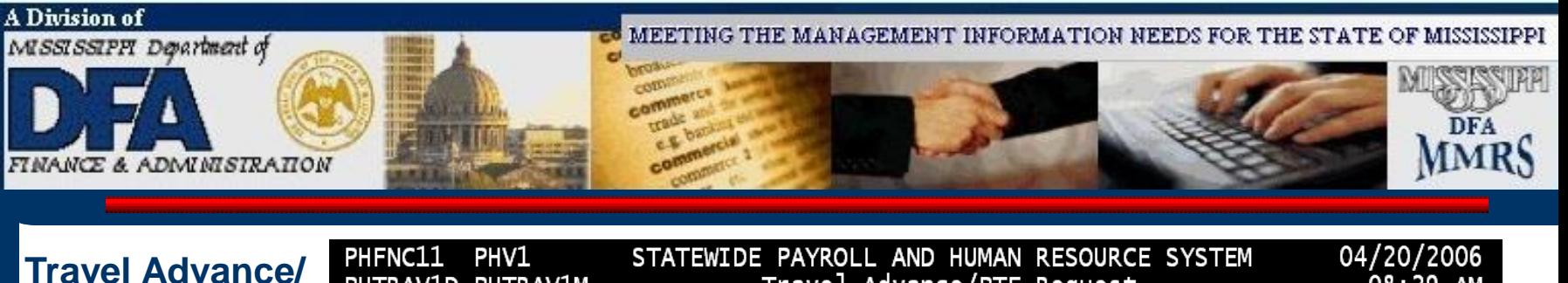

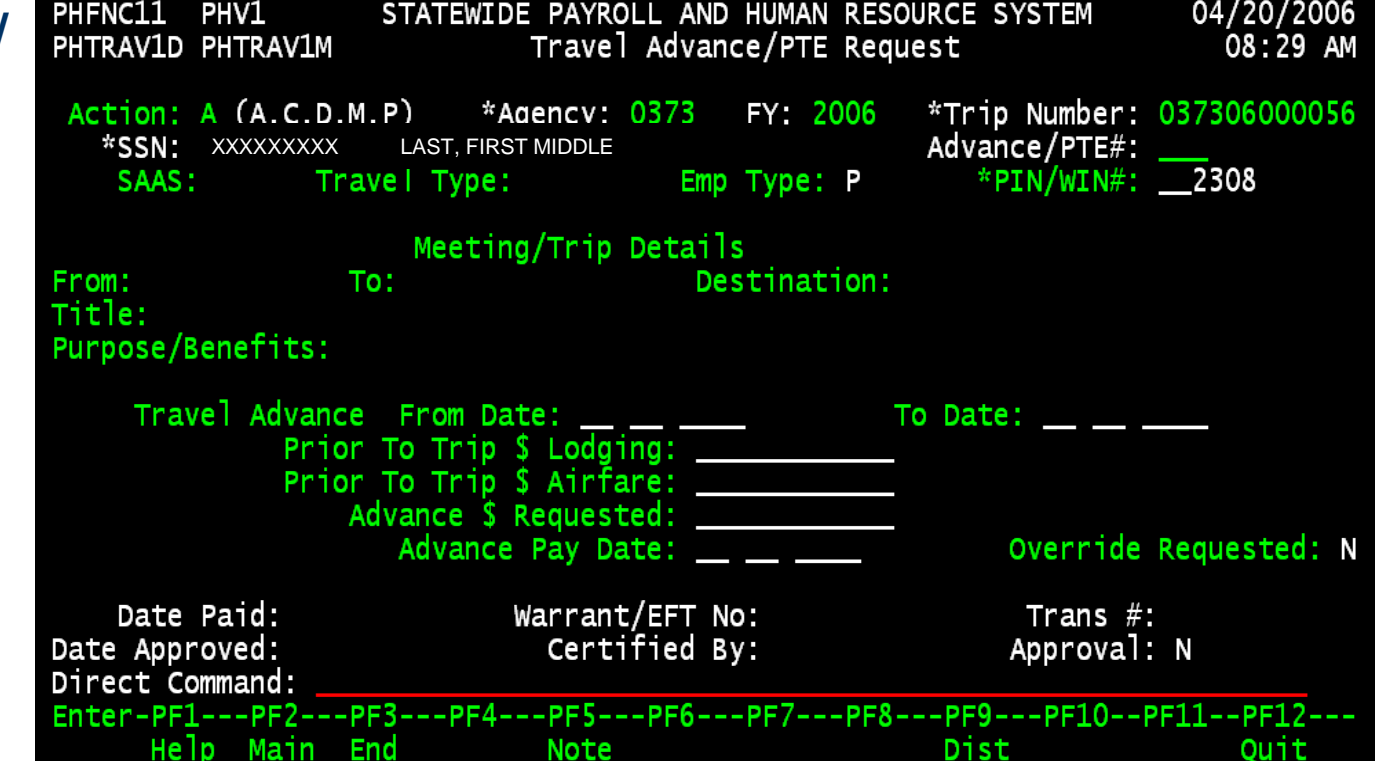

- 1. Enter '**A**' in action to Add.
- 2. Enter your agency number.
- 3. Enter the FY.
- 4. Enter the Trip Number. Press F1 for help for this field.)
- 5. Enter the SSN.
- 6. Press ENTER.

**PTE Request**
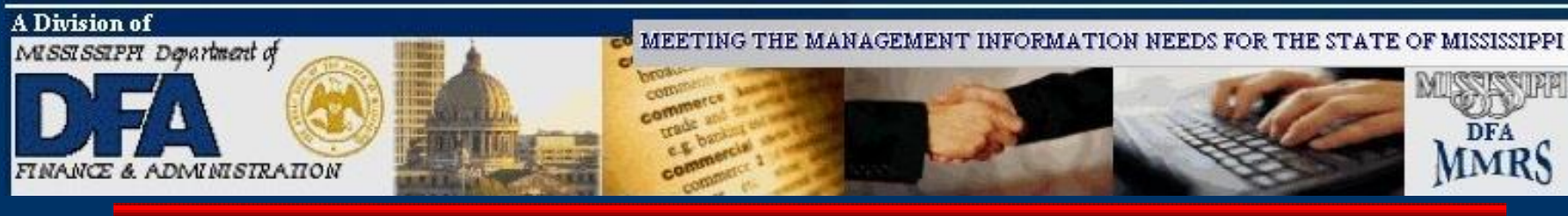

# **Travel Advance/ PTE Request**

**Note**: Override is not needed on most advances. Override is required for one of two reasons: 1) When an advance is to be paid more than 20 days prior to trip start, and 2) When the traveler has more than one other advance outstanding. **Note 2:** A PTE does not always have an advance issued.

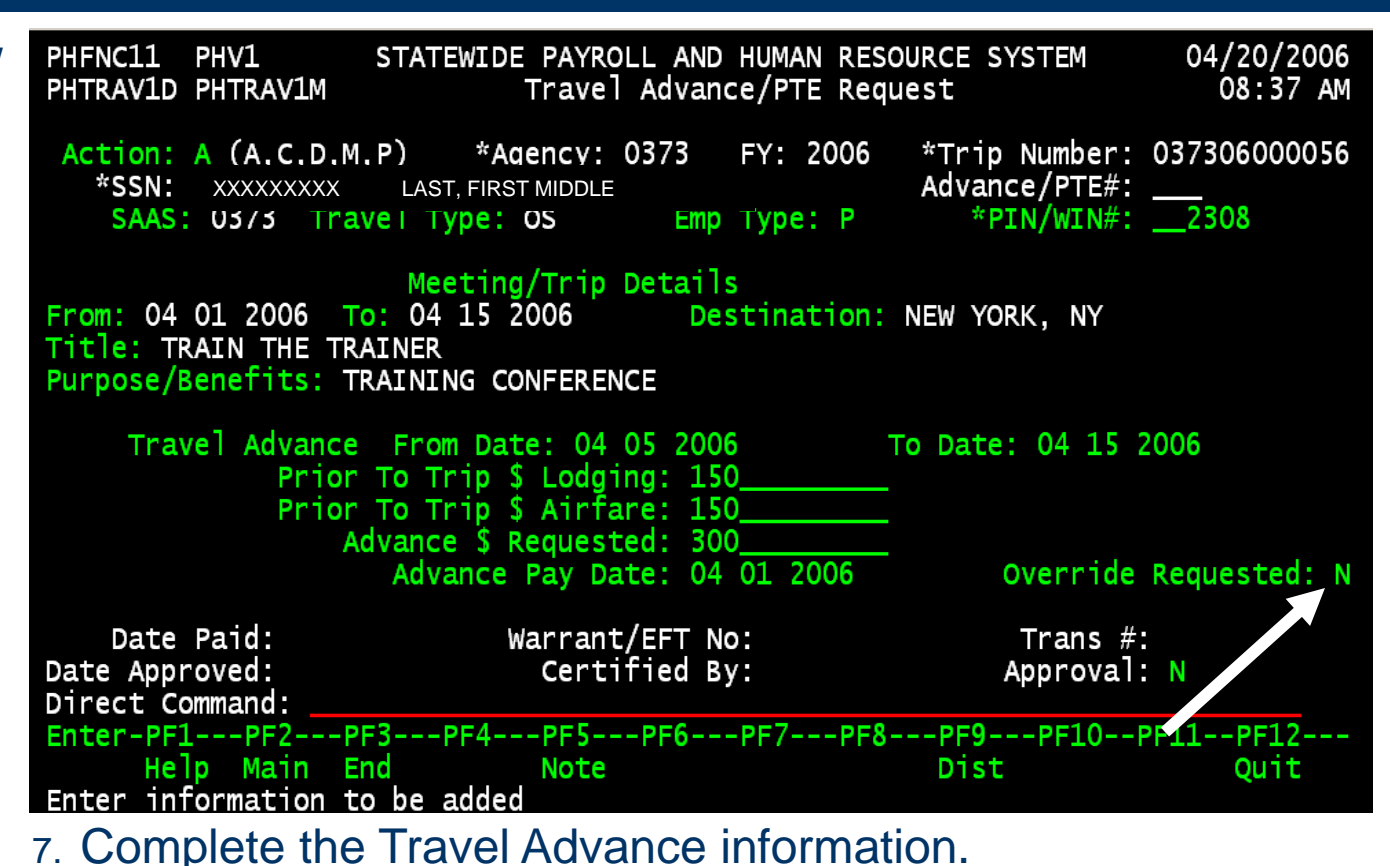

8. Press ENTER.

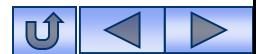

**Incolar** 

COTTY

MEETING THE MANAGEMENT INFORMATION NEEDS FOR THE STATE OF MISSISSIPPI

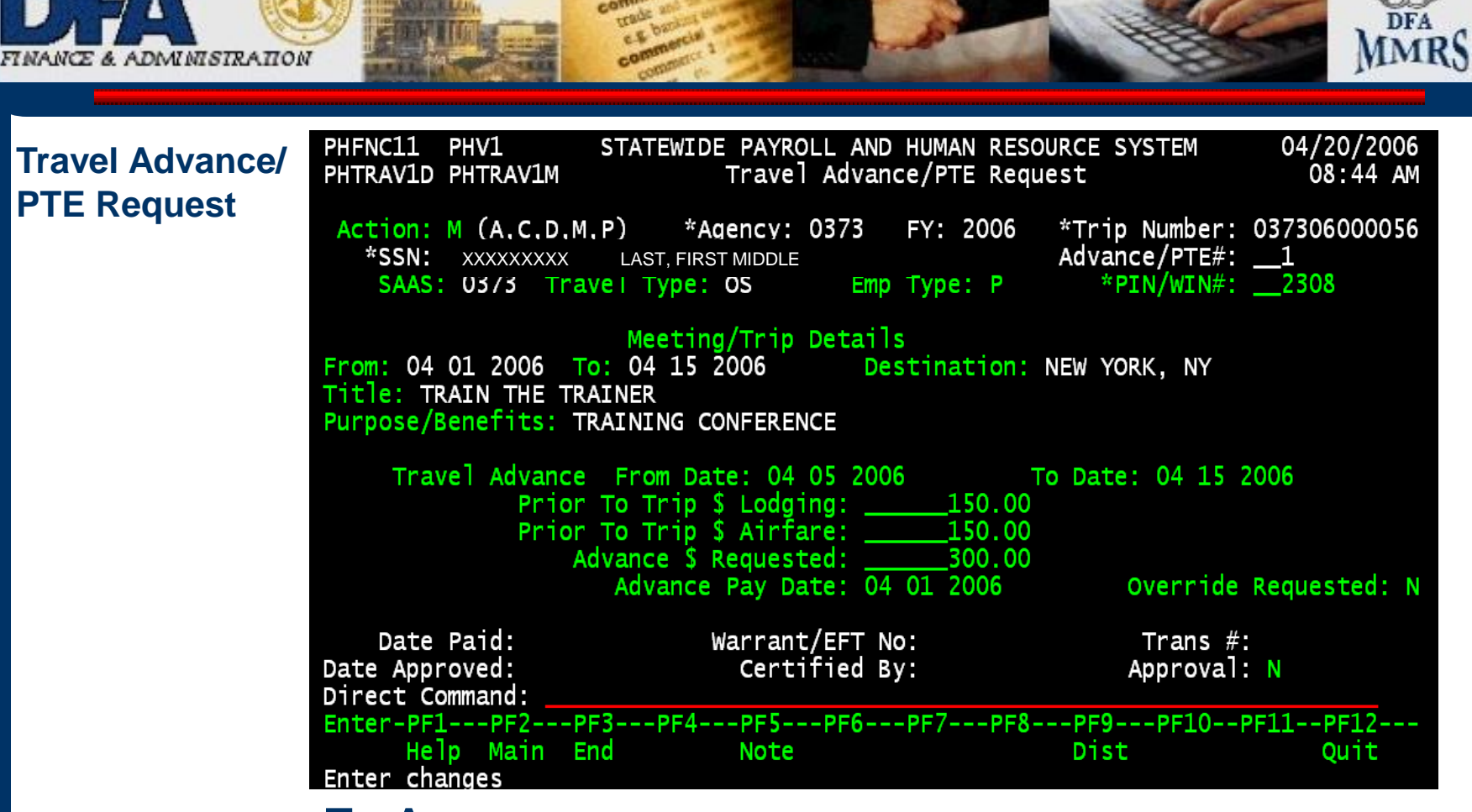

# **To Approve:**

- Enter '**M**' in action for Modify.
- Press ENTER.

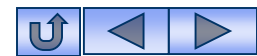

**MISSISSIPPI** 

A Division of

MISSISSIPPI Department of

MEETING THE MANAGEMENT INFORMATION NEEDS FOR THE STATE OF MISSISSIPPI

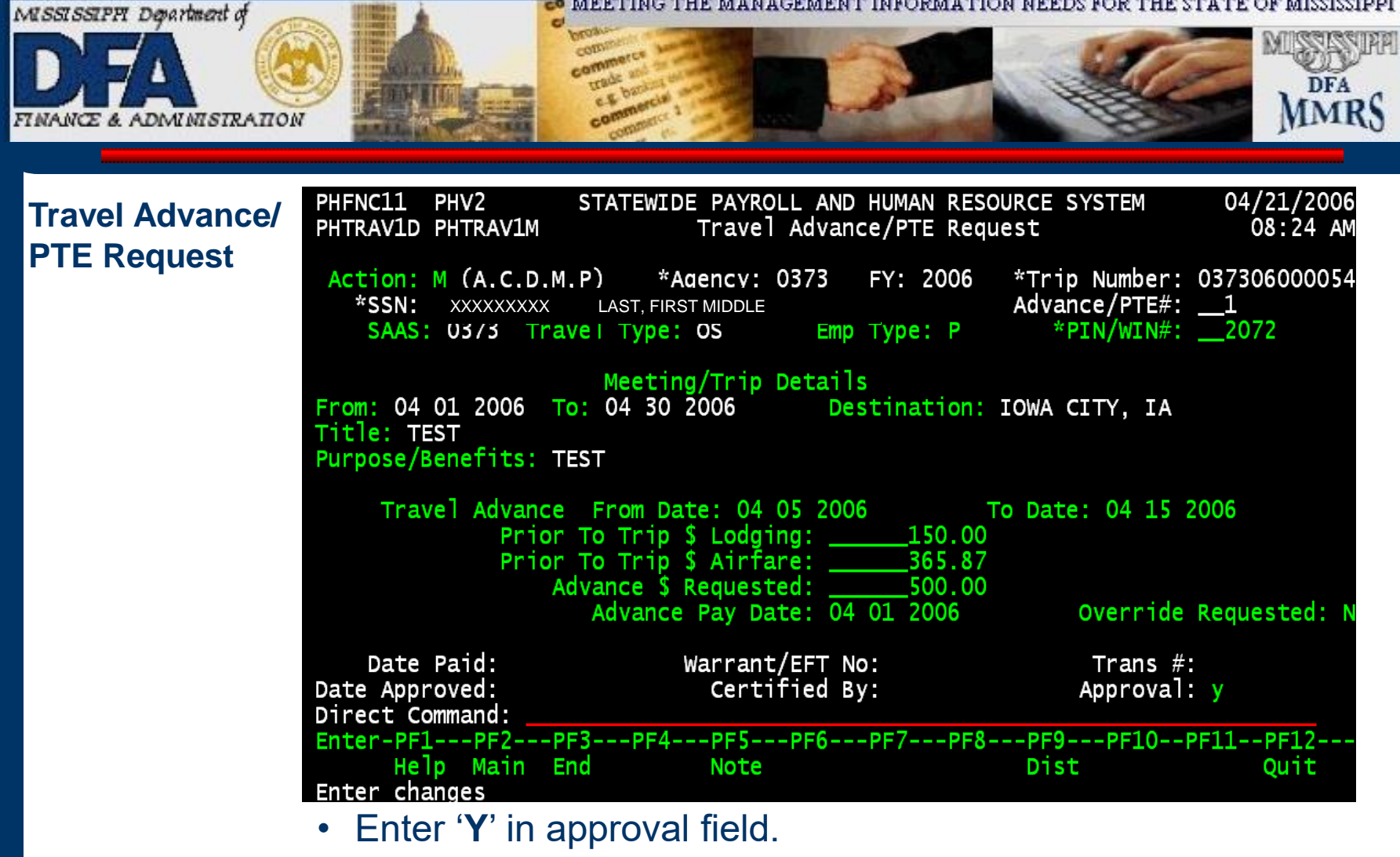

• Press ENTER.

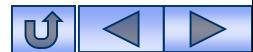

A Division of

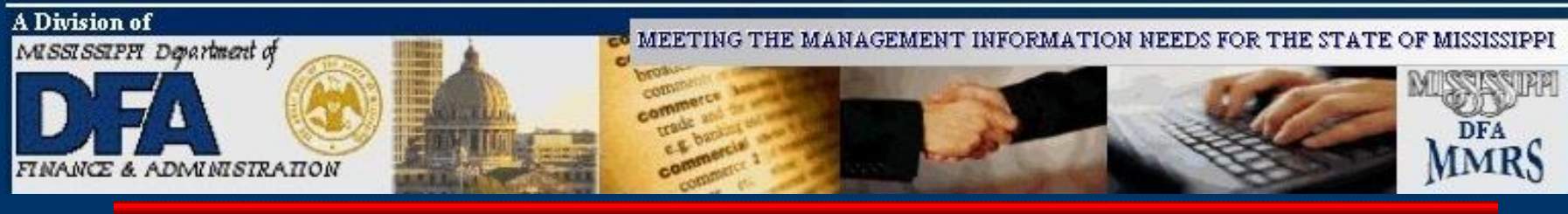

# **Travel Advance/ PTE Request**

**Note:** An advance does not require a summary.

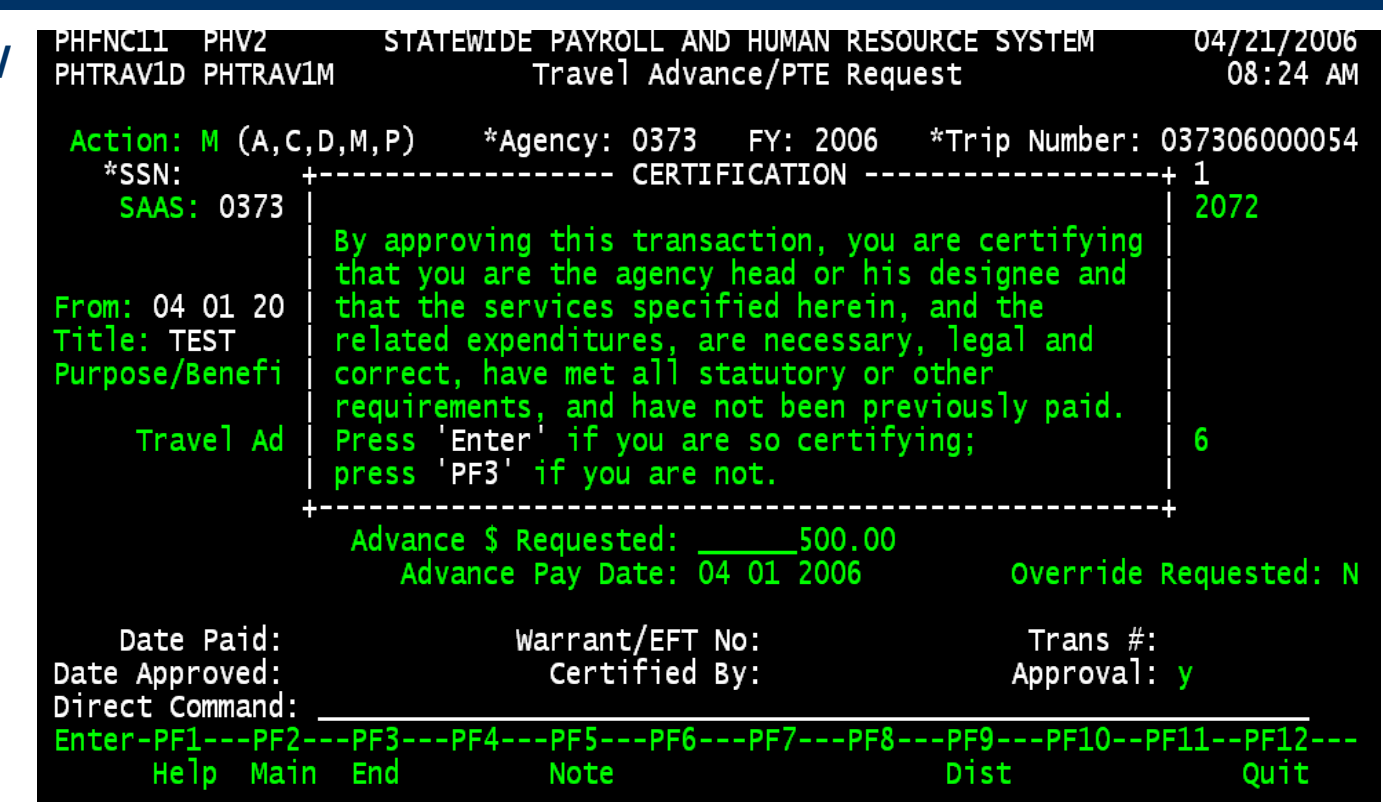

To certify for payment, **press Enter** again. If you do not wish to complete certification, press F3 to escape. An advance will not process unless it has been certified.

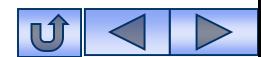

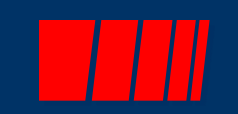

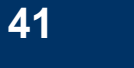

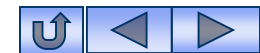

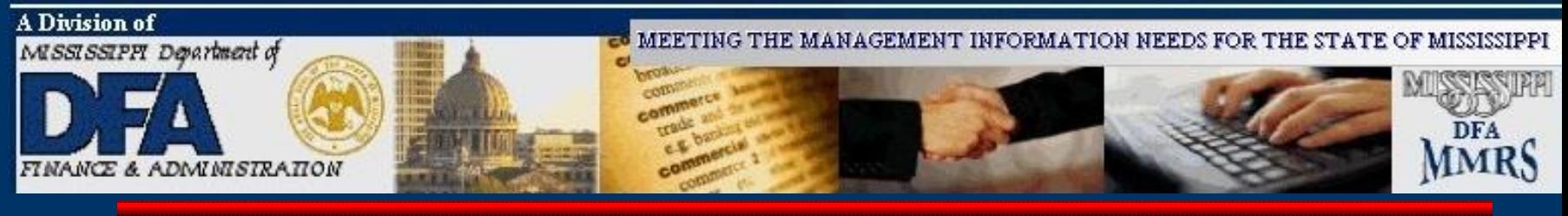

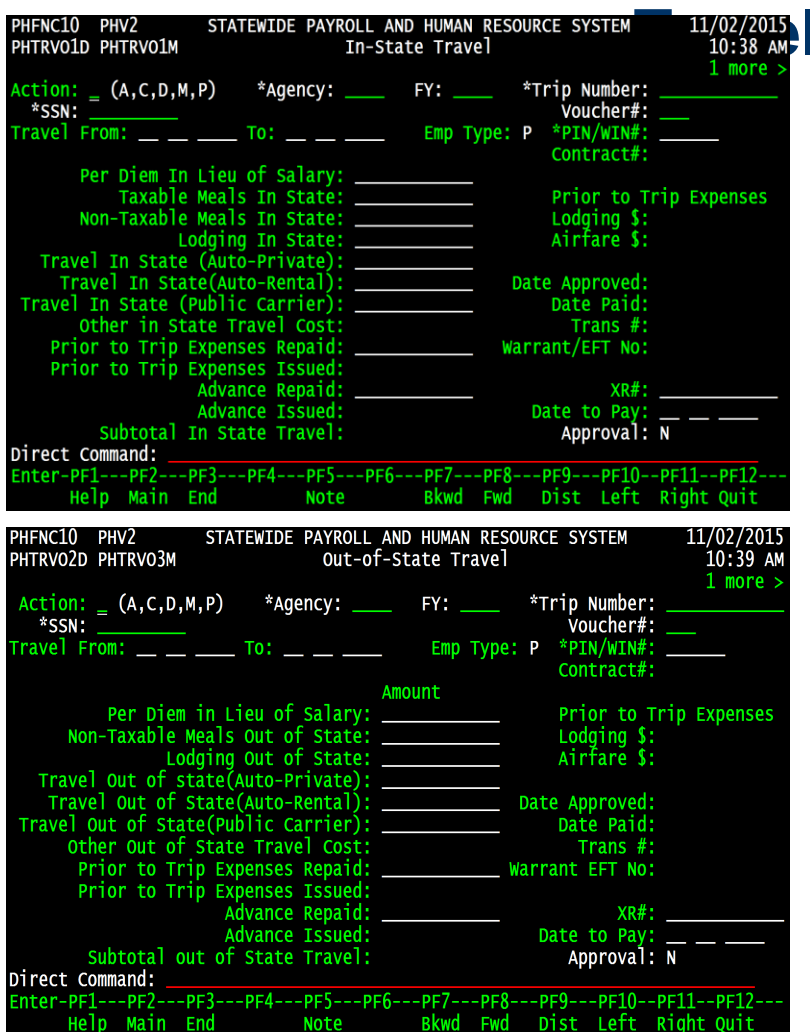

# **I Vouchers**

There are three types of travel vouchers in SPAHRS: In-State, Out-of-State, and Out-of-Country. The travel vouchers are used to record all expenses associated with travel. A separate voucher must be completed for each traveler for each trip type. If an employee has in-state travel and out-of-state travel in the same travel payroll period, separate vouchers must be created - one for each travel type.

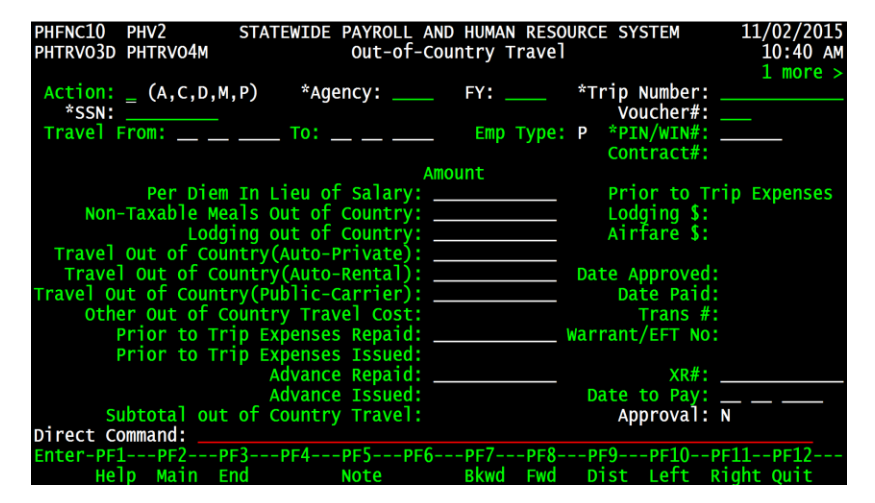

 $\mathbf{u}$ 

**42**

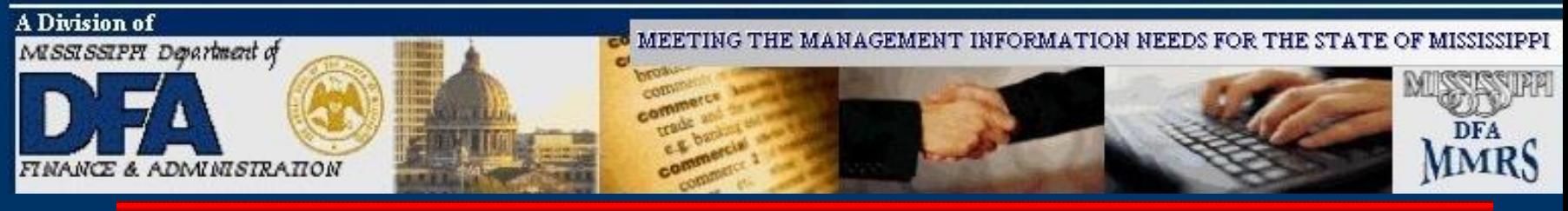

## **Travel Vouchers**

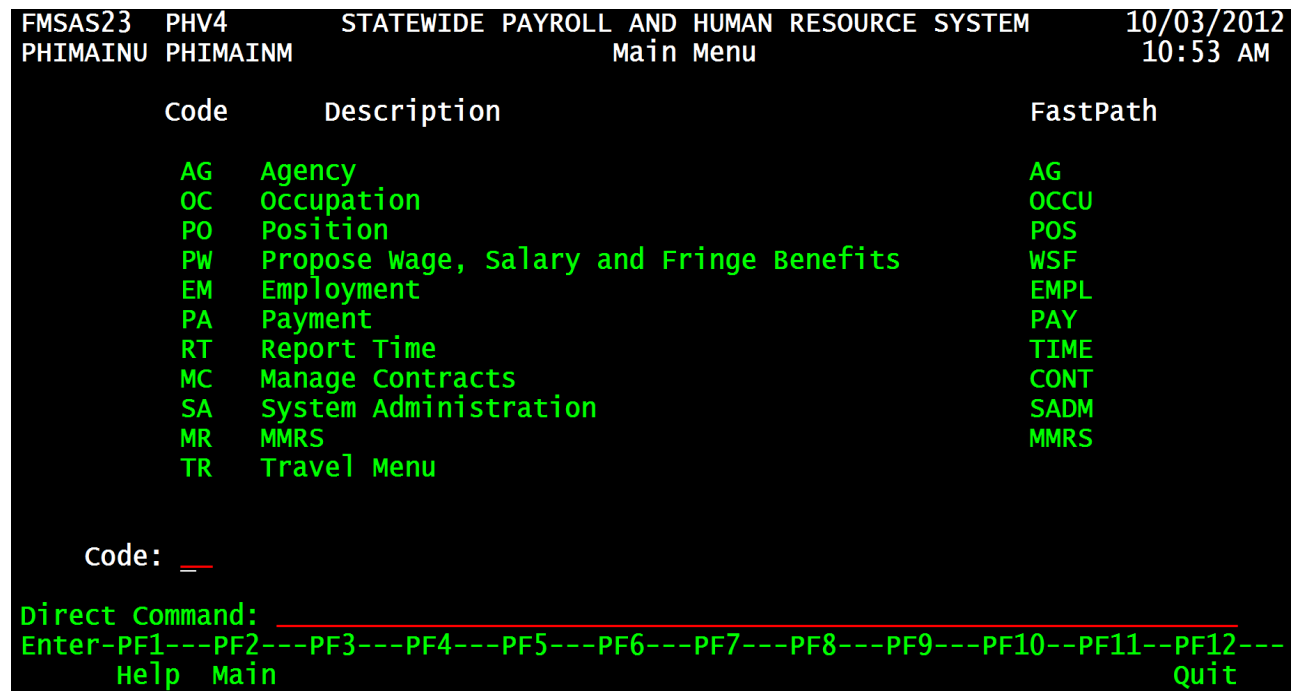

# **From the SPAHRS Main Menu:** Enter Code: TR (Travel Menu) Press ENTER.

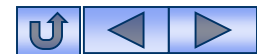

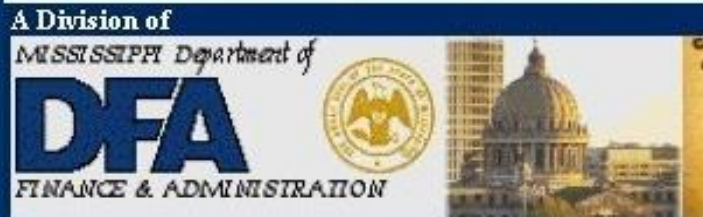

MEETING THE MANAGEMENT INFORMATION NEEDS FOR THE STATE OF MISSISSIPPI

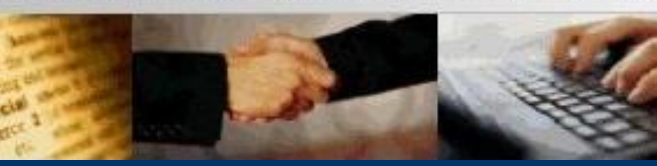

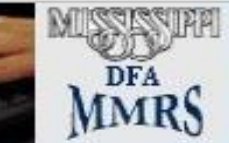

### **Travel Vouchers**

**NOTE**: From the Travel Menu, select **IS** for instate voucher, **OS** for out-of-state voucher, or **OC** for out-of-country voucher.

**For the purpose of this example Out-of-State (OS) Travel will be used.**

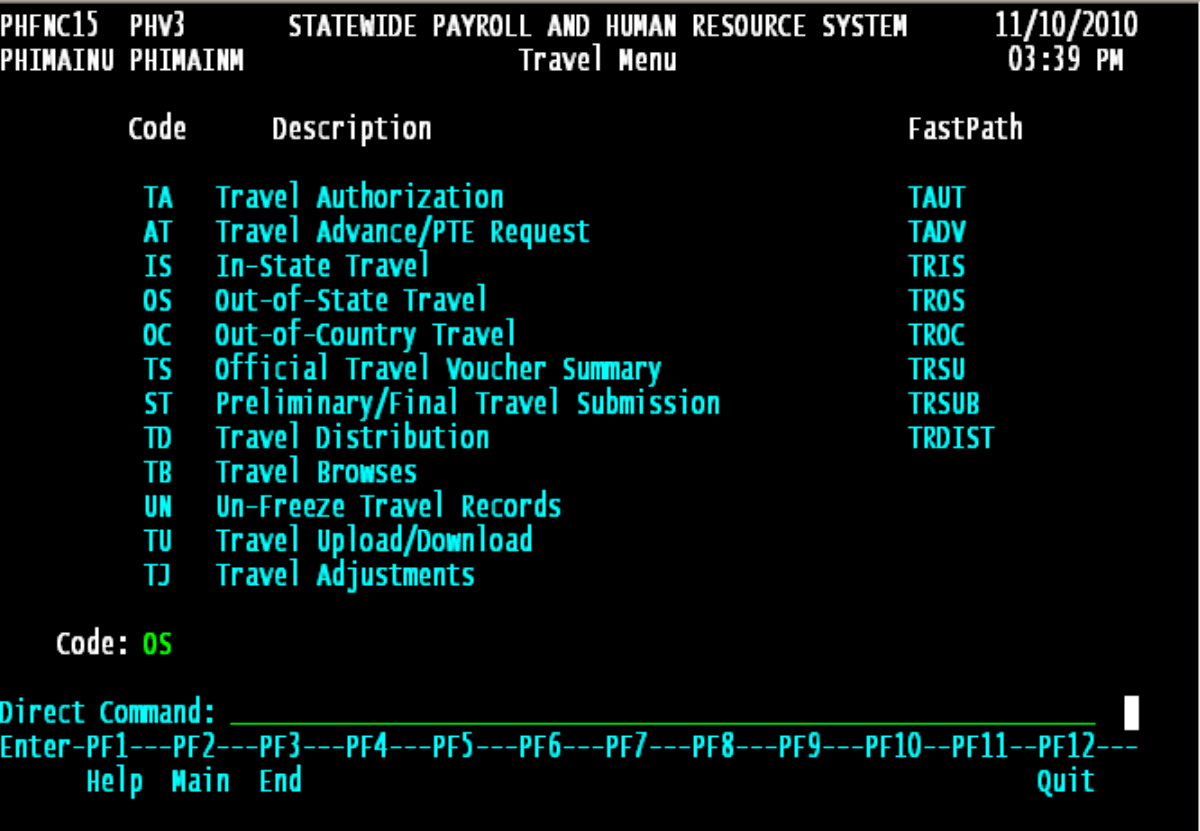

**From the Travel Main Menu:** Enter Code: OS (Out-of-State Travel) Press ENTER.

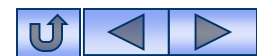

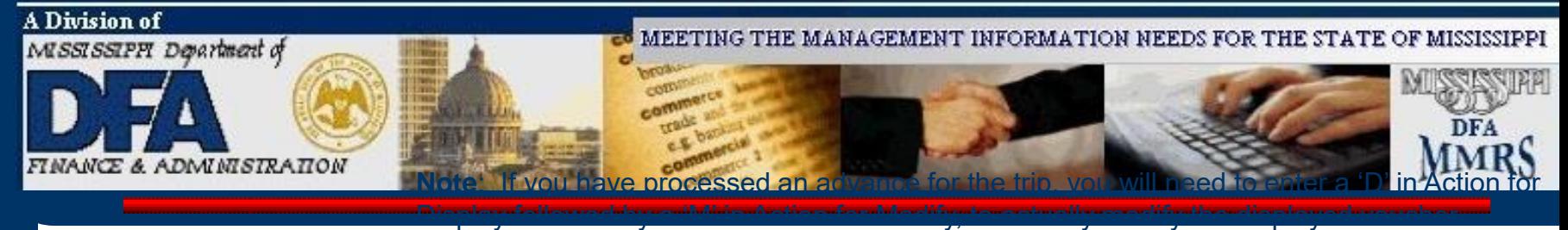

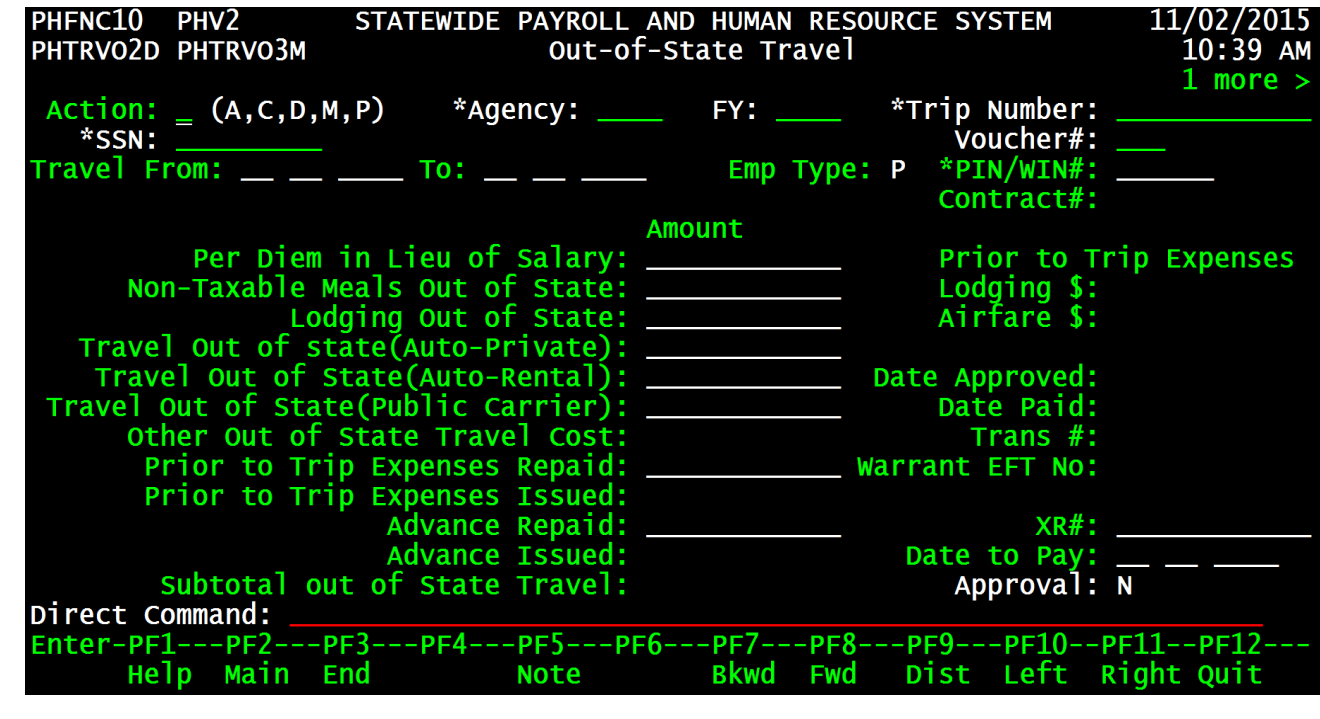

- 1. Enter "**A**" in action for Add.
- 2. Enter SPAHRS Agency #.
- 3. Enter budget FY.
- 4. Enter Trip #.
- 5. Enter SSN.
- 6. Press ENTER.

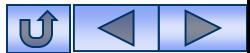

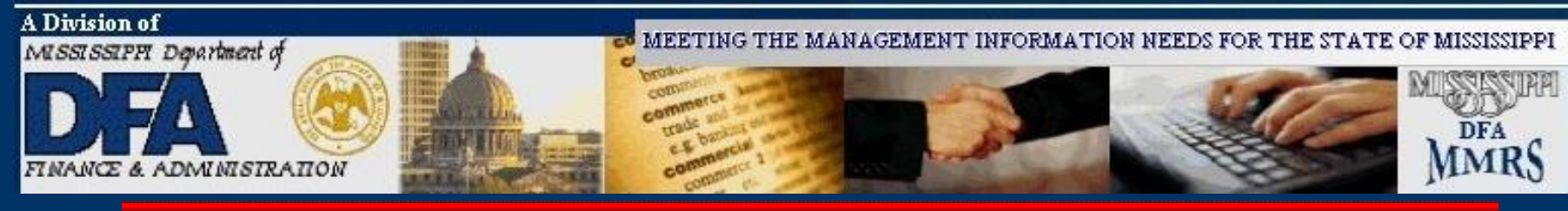

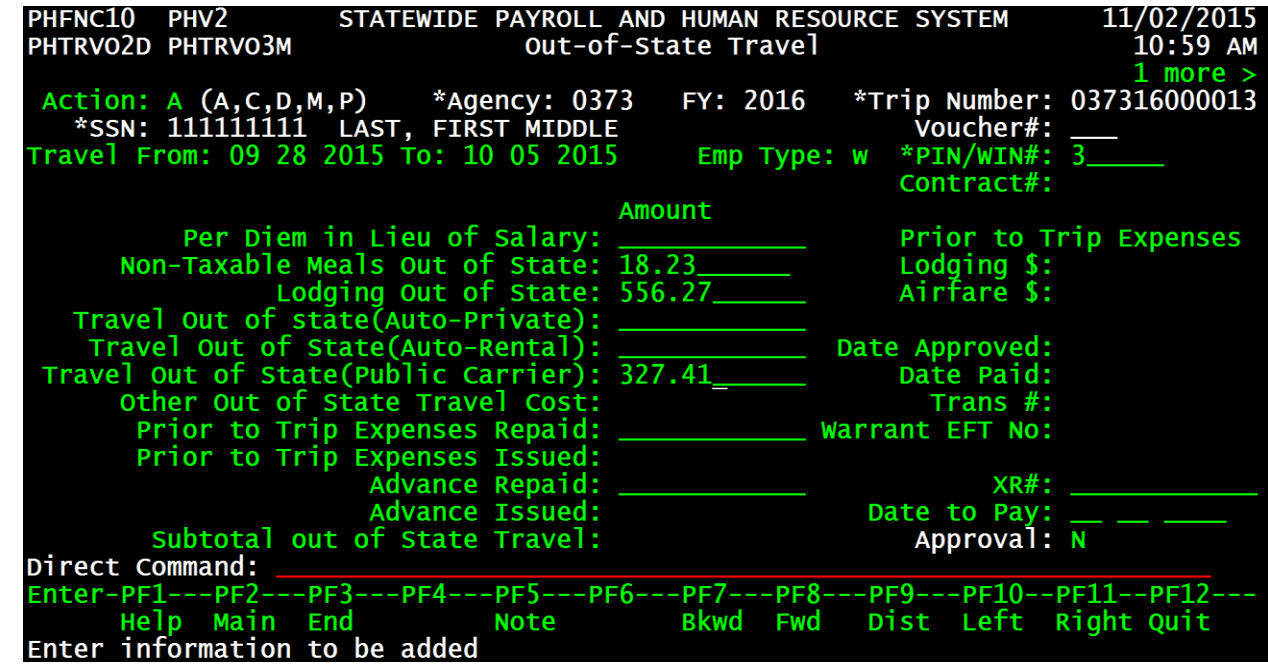

- 7. Enter the Travel From and To dates.
- 8. Press ENTER.
- 9. Enter all expenses in the appropriate blank(s).
- 10.Press F11 to go to the next screen if necessary.

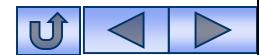

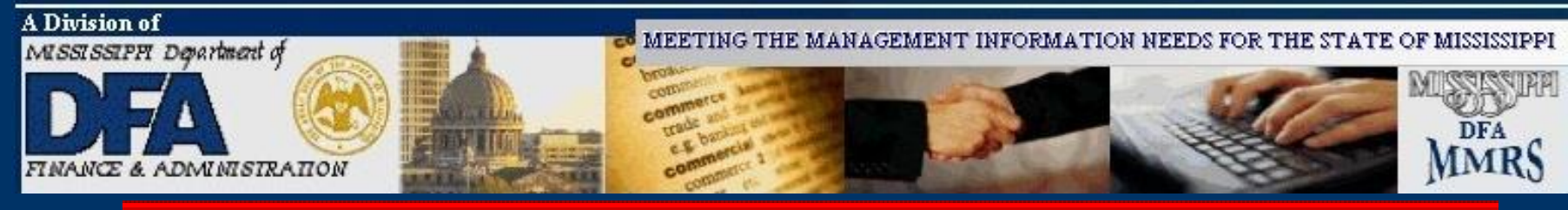

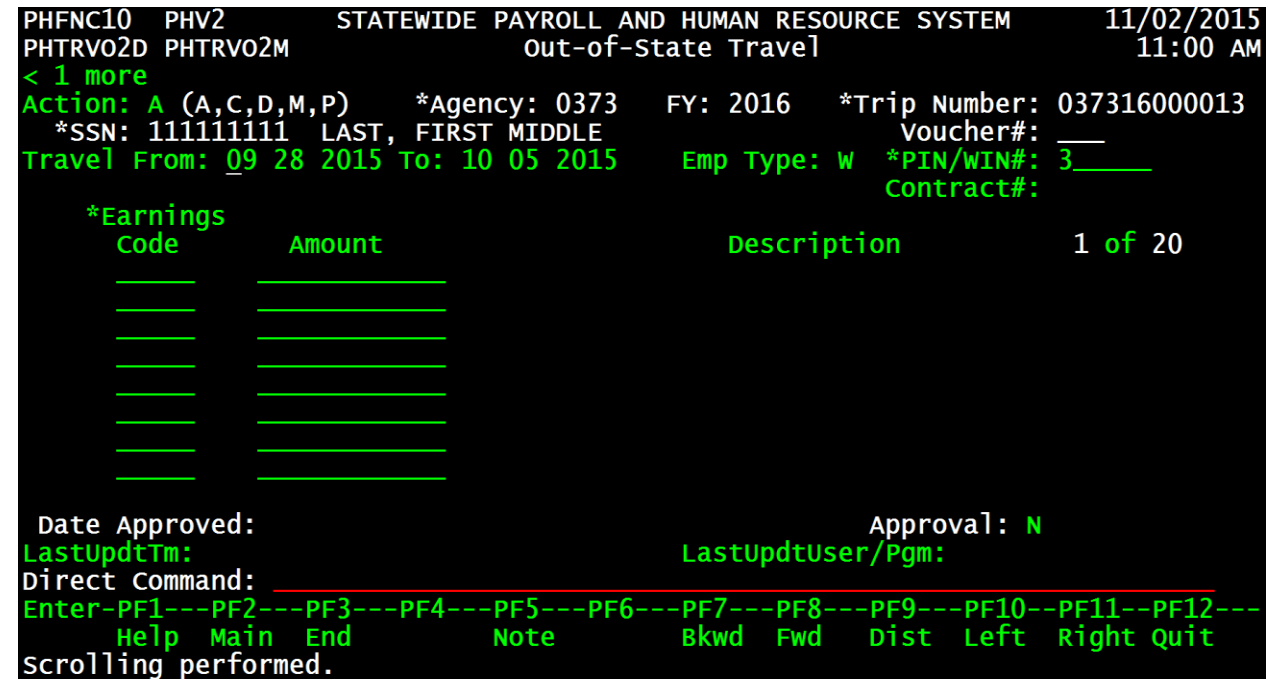

- 11. Enter data for earnings codes that are not listed on the first screen. Press F1 on the Earnings Code field if help is needed.
- 12. Press F10 to return to first screen.

![](_page_46_Picture_6.jpeg)

![](_page_47_Picture_1.jpeg)

![](_page_47_Picture_39.jpeg)

- 13. Enter Date to Pay (If you do not enter a date in this field, the system will automatically populate it with the date the voucher is approved.)
- 14. Press ENTER.

![](_page_47_Picture_6.jpeg)

![](_page_48_Picture_1.jpeg)

## **Travel Vouchers**

![](_page_48_Picture_41.jpeg)

Status is displayed.

**To Modify:**

Enter '**M**' in Action for Modify

Press ENTER.

Enter Changes.

![](_page_48_Picture_9.jpeg)

![](_page_49_Picture_1.jpeg)

### **Travel Vouchers**

**Note**: In order to process an approved voucher for payment, an approved Travel Voucher Summary must be set up.

![](_page_49_Picture_48.jpeg)

Type '**Y**' in the approval field Press ENTER.

![](_page_49_Picture_6.jpeg)

![](_page_50_Picture_1.jpeg)

## **Travel Vouchers**

![](_page_50_Picture_26.jpeg)

Status is displayed.

![](_page_50_Picture_5.jpeg)

![](_page_51_Picture_0.jpeg)

# **Travel Voucher Summary**

![](_page_51_Picture_2.jpeg)

![](_page_52_Picture_1.jpeg)

# **Travel Voucher Summary**

![](_page_52_Picture_63.jpeg)

The travel voucher summary combines all open approved vouchers for an employee up to and including the date to pay entered on the summary record. The summary record is used by SPAHRS to process one warrant/EFT for each traveler. Multiple Travel Vouchers may exist for a traveler in a travel payroll cycle. Without an approved, certified summary record, the travel payroll will not pick up the employee's vouchers for processing. Travel Advances do not require summary records and will be paid on a travel payroll once approved and certified.

![](_page_52_Picture_5.jpeg)

![](_page_53_Picture_1.jpeg)

## **Travel Voucher Summary**

![](_page_53_Picture_32.jpeg)

# **From the SPAHRS Main Menu:** Enter Code: TR (Travel) Press ENTER.

![](_page_53_Picture_5.jpeg)

![](_page_54_Picture_1.jpeg)

![](_page_54_Picture_31.jpeg)

**From the Travel Main Menu:** Enter Code: TS (Official Travel Voucher Summary) Press ENTER.

![](_page_54_Picture_4.jpeg)

![](_page_55_Picture_1.jpeg)

## **Travel Voucher Summary**

![](_page_55_Picture_73.jpeg)

- 1. Enter '**A**' in Action for Add.
- 2. Enter SPAHRS Agency #.
- 3. Enter SSN.
- 4. Enter Date to Pay.
- 5. Enter Employee Type (P or W).
- 6. Enter PIN/WIN Number. (F1 provides help for this field.)
- 7. Press ENTER.

![](_page_55_Picture_11.jpeg)

![](_page_56_Picture_1.jpeg)

## **Travel Voucher Summary**

![](_page_56_Picture_32.jpeg)

**Press ENTER** again to add the record.

![](_page_56_Picture_5.jpeg)

![](_page_57_Picture_1.jpeg)

## **Travel Voucher Summary**

**To Approve:**

for Modify 2. Press ENTER. 3. Type "Y" in the Approval field. 4. Press ENTER.

![](_page_57_Picture_73.jpeg)

STATEWIDE PAYROLL AND HUMAN RESOURCE SYSTEM

# Status is displayed.

FMSAS23 PHV0

![](_page_57_Picture_5.jpeg)

12/12/2012

![](_page_58_Picture_1.jpeg)

## **Travel Voucher Summary**

![](_page_58_Picture_33.jpeg)

To certify for payment press Enter again. (If you do not wish to complete the certification, press F3. The summary will not process unless it is certified and approved.)

![](_page_58_Picture_5.jpeg)

![](_page_59_Picture_1.jpeg)

## **Travel Voucher Summary**

![](_page_59_Picture_31.jpeg)

Status will be displayed.

![](_page_59_Picture_5.jpeg)

![](_page_60_Picture_0.jpeg)

# **Travel Payroll Processing Preliminary/Final**

![](_page_60_Picture_2.jpeg)

![](_page_61_Picture_1.jpeg)

# **Travel Payroll Processing**

![](_page_61_Picture_71.jpeg)

A separate payroll frequency has been established for processing SPAHRS travel payrolls. The pay frequency is T (Travel). When processing occurs directly from the Travel Menu, the system infers this frequency. Separate pay dates are also established for travel; generally, there are two travel payrolls a week.

The date to pay must be on the SPAHRS Pay Date Table in order for the payroll to process. The system will automatically include a travel voucher if it has been approved and incorporated into an approved summary record to pay on or before the pay date on the travel submission screen.

![](_page_61_Picture_6.jpeg)

![](_page_62_Picture_1.jpeg)

# **Travel Payroll Processing**

The travel payroll process is similar to all other payroll processes in SPAHRS. A preliminary payroll is run as many times as needed to ensure the payroll is error-free. Once the preliminary process is completed and is errorfree, a final payroll can be processed. SPAHRS automatically submits the final travel payroll to MAGIC. The travel transactions will be loaded into MAGIC as Travel Journal Vouchers (TR transactions). The transactions can be viewed either in MAGIC or from browse screens in SPAHRS.

The preliminary and final payrolls are required for travel advances as well as travel expenses. If there are advance payments and travel expenses, they will be processed together in the same payroll run.

The employee is required to submit a Travel Voucher for Reimbursement of Expense Incident to Official Travel (Standard Form 13.20.10) prescribed by the Department of Finance and Administration (DFA). This form should be used as the source document for data entry into SPAHRS. The employee must sign the form. The Employee Summary for Reimbursement of Expenses Incident to Official Travel (Standard Form 13.20.15) is an optional form for use by the agencies; its purpose is to summarize all travel vouchers for an employee. If used, the SPAHRS summary record may then be verified to the manual form.

![](_page_62_Picture_6.jpeg)

![](_page_63_Picture_1.jpeg)

# **Travel Payroll Processing**

The final travel payroll will generate payroll reports showing the pay details and summary information. Since the final travel payroll is automatically sent to MAGIC, the Cal Pay/SAAS Difference Report does *not* have to be forwarded to DFA to ensure the payroll is processed.

Once the final travel payroll has been processed by SPAHRS and warrants are generated, the Department of Finance and Administration will provide the warrants and remittance advices for the agency with a report (warrant register). The agency must attach the paper forms to the report in warrant number sequence order and return all the documentation to DFA.

This process eliminates the pre-audit function for travel by DFA; therefore, the agency bears the responsibility to pre-audit the travel to certify the accuracy and validity of data prior to processing the travel pay run. DFA will post-audit the transactions.

A warrant or Electronic Funds Transfer (EFT) will be made for each traveler included in the travel payroll. The method of payment will always be the same as the employee's or worker's salary payroll; if the traveler receives his/her payroll electronically, he/she will receive the travel payroll electronically.

![](_page_63_Picture_7.jpeg)

![](_page_64_Picture_1.jpeg)

## **Travel Payroll Processing**

**Note:** Always run an error-free preliminary payroll prior to running a final payroll. The preliminary reports are provided for the agency's use in checking the travel pay details for accuracy.

![](_page_64_Picture_69.jpeg)

# **From the SPAHRS Main Menu:** Enter Code: TR (Travel) Press ENTER.

![](_page_64_Picture_6.jpeg)

![](_page_65_Picture_1.jpeg)

# **Travel Payroll Processing**

![](_page_65_Picture_33.jpeg)

# **From the Travel Main Menu:**

Enter Code: ST (Preliminary/Final Travel Submission) Press ENTER.

![](_page_65_Picture_6.jpeg)

![](_page_66_Picture_1.jpeg)

![](_page_66_Picture_53.jpeg)

- 1. Enter '**X**' in the blank beside the agency name.
- 2. Enter all information at bottom of screen. Note: **Never** put a Y in "Wage Base Adjustments" field unless instructed by DFA to do so.
- 3. Press ENTER.

![](_page_66_Picture_6.jpeg)

![](_page_67_Picture_1.jpeg)

![](_page_67_Picture_27.jpeg)

After preliminary is error-free, run the final.

![](_page_67_Picture_4.jpeg)

![](_page_68_Picture_0.jpeg)

- 0349 DRS-SUPPORT SERVICES
- 0371 MH-CENTRAL OFFICE
- 0373 MH-ELLISVILLE STATE SCHOOL X
- 0379 DRUG AND ALCOHOL SECTION - MENTAL H

![](_page_68_Picture_76.jpeg)

Status is displayed.

![](_page_68_Picture_7.jpeg)

![](_page_69_Picture_0.jpeg)

# **Travel Voucher Adjustments**

![](_page_69_Picture_2.jpeg)

![](_page_70_Picture_1.jpeg)

# **Travel Voucher Adjustments**

SPAHRS was created to process payrolls and any payments in addition to payroll expenses are treated as payroll adjustments. All travel payments are, therefore, considered as payroll adjustments. When a transaction must be corrected once processing occurs, the system must make an adjustment to an existing adjustment. Due to this fact, extreme care should be given when processing travel transactions to ensure they are accurate and that they do not require correcting after the travel payroll has been processed.

Travel vouchers cannot be modified or purged if an approved summary record exists. The summary record must first be unapproved, which allows the vouchers to be unapproved and modified. The steps associated with correcting travel vouchers and summaries are as follows:

•Unapprove the summary record to unlink the vouchers from the summaries, and make any needed corrections on the vouchers;

• Re-approve the voucher; then re-approve the summary record to re-link the vouchers to it.

Neither summary records nor travel advances can be unapproved once the final travel payroll has been processed. To allow the summary records to be unapproved, four screens have been created **for DFA use only.** These screens – the Un-Freeze Travel Summary, the Batch Un-Freeze Travel Summary Records, the Un-Freeze Travel Advance, and the Batch Un-Freeze Travel Advance Records – enable DFA to release the travel summary or the travel advance record(s). Once a summary record or advance record is released, the travel record(s) can be modified. A request to release either of these types of records must be submitted *in writing* and the request signed by the individual designated by the agency for processing payments.

![](_page_70_Picture_8.jpeg)

![](_page_71_Picture_0.jpeg)

# **Troubleshooting Hints**

![](_page_71_Picture_2.jpeg)
### MISSISSIPPI MANAGEMENT AND REPORTING SYSTEM – MMRS

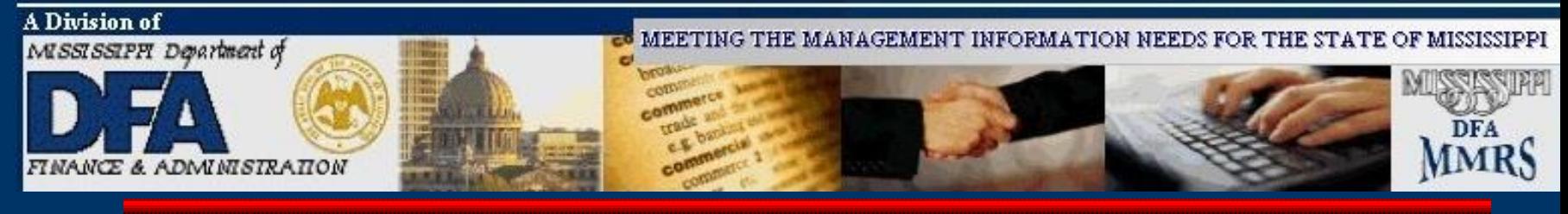

#### **Preliminary Report**  $\mathcal{L}_{\text{max}}$

- ▶ No Distribution Found
	- Check the default account distribution for the PIN/WIN# of the SSN listed on the report. The person must have been employed during the dates of travel. A current default account distribution must be in place and must cover the dates traveled. Distribution errors will abort travel payment for the person whose distribution is incorrect or missing.
	- Check end dates on the travel vouchers to be sure they are in a current or prior FY.

## ▶ Net Pay Not Equal Calc Net Pay

- Be certain there are not two (2) vouchers and or advances (for the same or different trips) with the same "To Date" to be processed on the same travel run for the same SSN. You may check vouchers via travel browses (**TR TB TB AV/NV/PV**), or through voucher screens (**TR IS/OS/OC**).
- ► No taxes are deducted for taxable items (should have been noted on the Official Travel Voucher Summary)
	- Be certain tax records have been set up for the employee/worker. Once tax records are set up, the summary must be re-approved (certified).

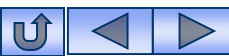

### MISSISSIPPI MANAGEMENT AND REPORTING SYSTEM – MMRS

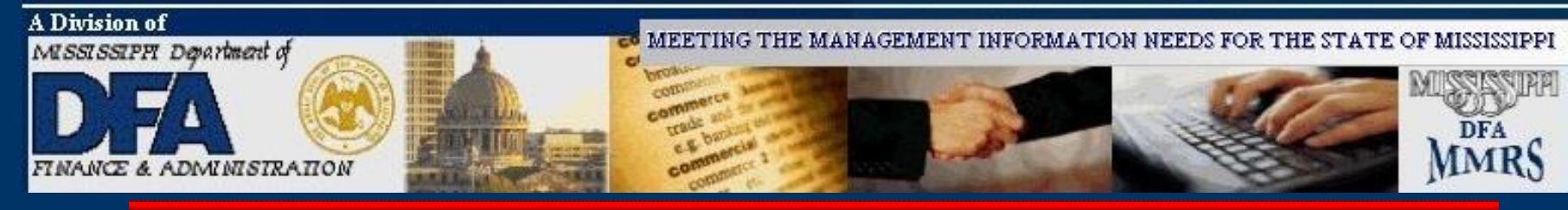

## **Other Reports to check:**

- ▶ SPAHRS Report: "Travel Summary Checks and Balances" **Note**: Advances do not appear on this report.
	- Only items listed as 'P' were paid.
	- Check to be certain paid items balance.
	- Items listed as 'A' did not pay; determine why and correct the error.

## **If someone was not paid, check for Encumbrance Errors (TR TB TG EE).**

- Hint: Be sure to enter the Run # to see only errors for a particular run. Otherwise, all encumbrance errors from all runs will be displayed.
- Correct these types of errors via SPHARS SAAS Tables 1 & 2.

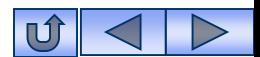

### MISSISSIPPI MANAGEMENT AND REPORTING SYSTEM – MMRS

<span id="page-74-0"></span>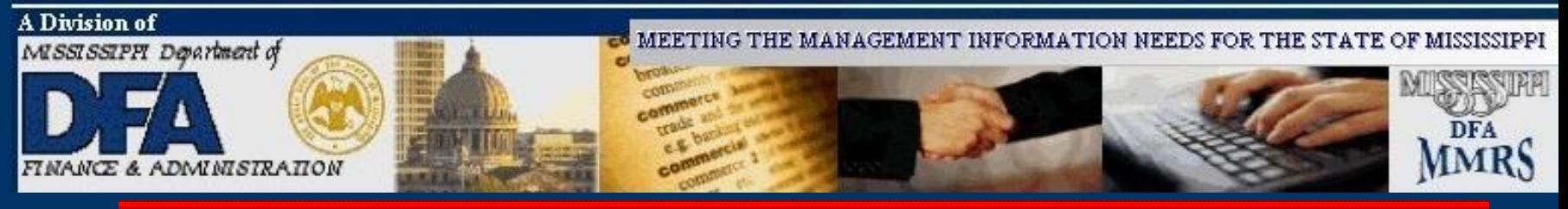

# **Contact Us:**

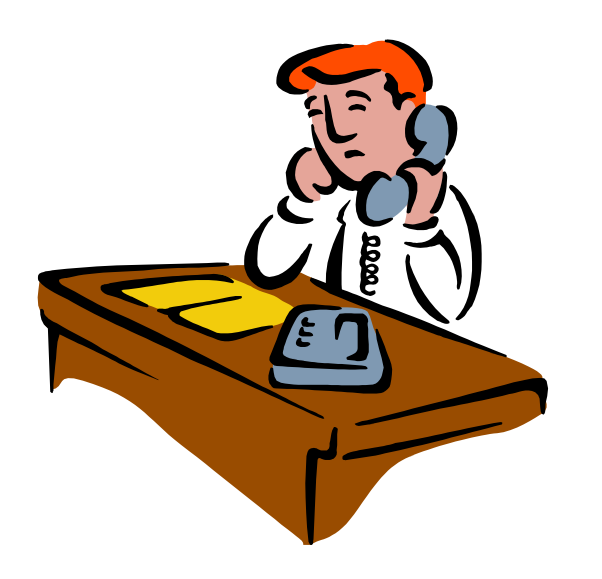

## **MMRS Call Center Phone # (601)359-1343 E-mail Address: [mash@dfa.ms.gov](#page-74-0)**

**MMRS Fax # (601) 359-6551**

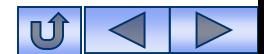